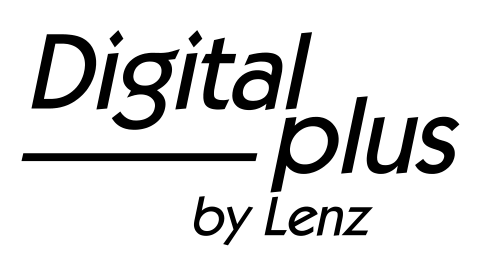

# Information LH100

Version 3.6 3. Auflage 03 17 Art. Nr. 21100

 $\frac{\text{Digital}}{\text{by lens}}$ 

#### **Willkommen!**

Wir gratulieren Ihnen zum Erwerb des *Digital plus by Lenz®* Handreglers LH100 und wünschen Ihnen viel Freude mit dieser Modellbahnsteuerung.

Der Handregler LH100 das universelle Eingabegerät im *Digital plus by Lenz ®* System. Mit ihm

- fahren Sie Ihre Lokomotiven, steuern Mehrfachtraktionen, stellen diese zusammen und lösen Sie wieder auf<br>schalten Sie Weichen und Signa
- schalten Sie Weichen und Signale oder aktivieren **Entkupplungsgleise**
- können Sie Systemeigenschaften auslesen und neu bestimmen
- lesen Sie Informationen von Rückmeldebausteinen und rückmeldefähigen Schaltempfängern aus.
- programmieren Sie die Lok- und Schaltempfänger sowie die Rückmeldebausteine

Diese Betriebsanleitung soll Ihnen den Gebrauch des LH100 leicht machen. Für den Start lesen Sie zunächst den Abschnitt "Erste Schritte", dann kommen Sie am schnellsten zum ersten Fahrvergnügen. Danach können Sie den ganzen Funktionsumfang dieses Handreglers Schritt für Schritt kennenlernen und nachvollziehen.

Wenn Sie noch Fragen haben, auf die Sie auch nach Durcharbeit dieser Information keine Antwort finden, so helfen wir Ihnen gerne weiter. Auf vier verschiedene Arten können Sie mit der Lenz Elektronik GmbH Kontakt aufnehmen:

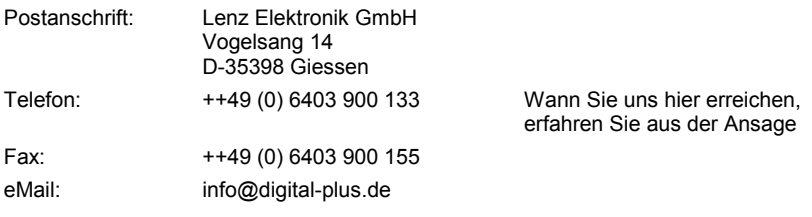

#### **Alles da?**

Bitte prüfen Sie, ob alles in der Verpackung enthalten ist:

Handregler LH100

Betriebsanleitung (dieses Heft)

Sollte ein Teil fehlen, so bitten Sie Ihren Fachhändler um Nachlieferung.

# **Inhalt**

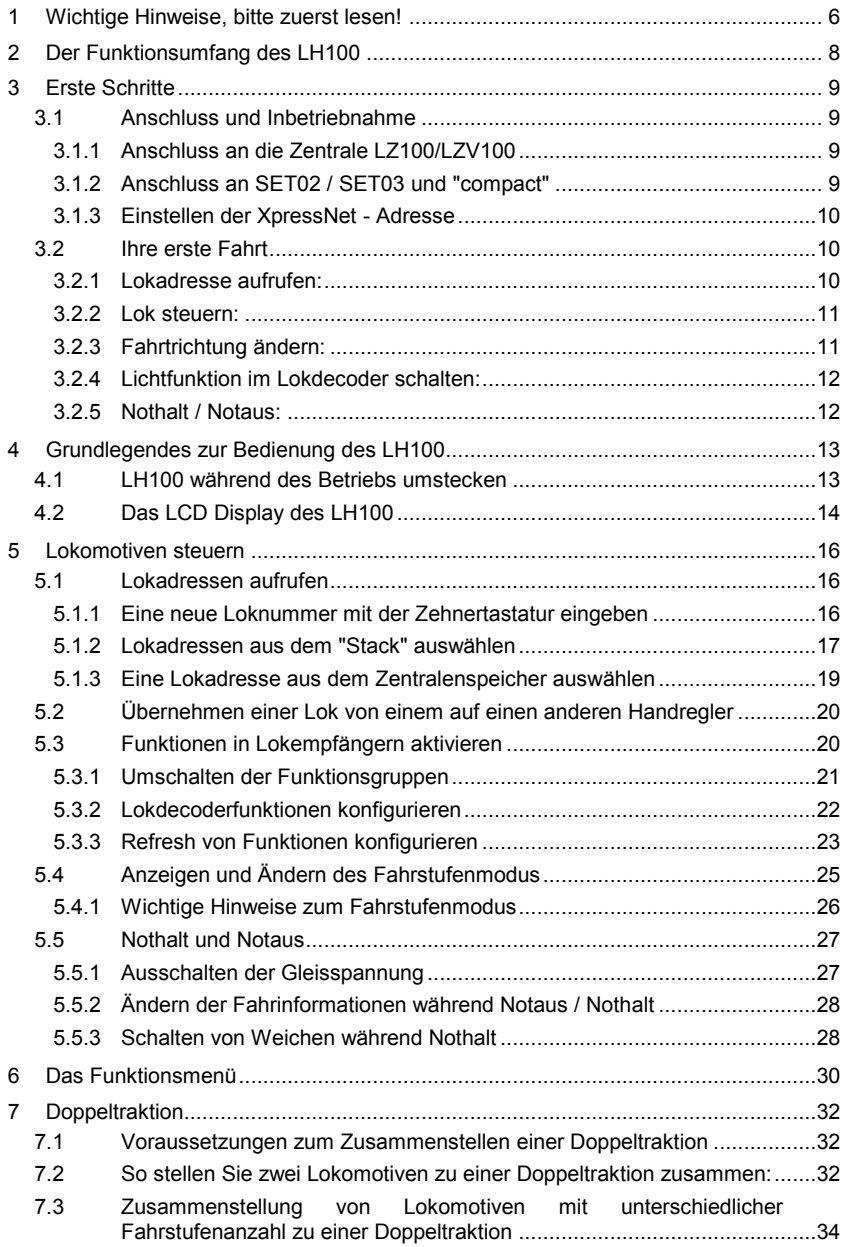

 $\frac{\text{Digital}}{\text{by } \text{lens}}$ 

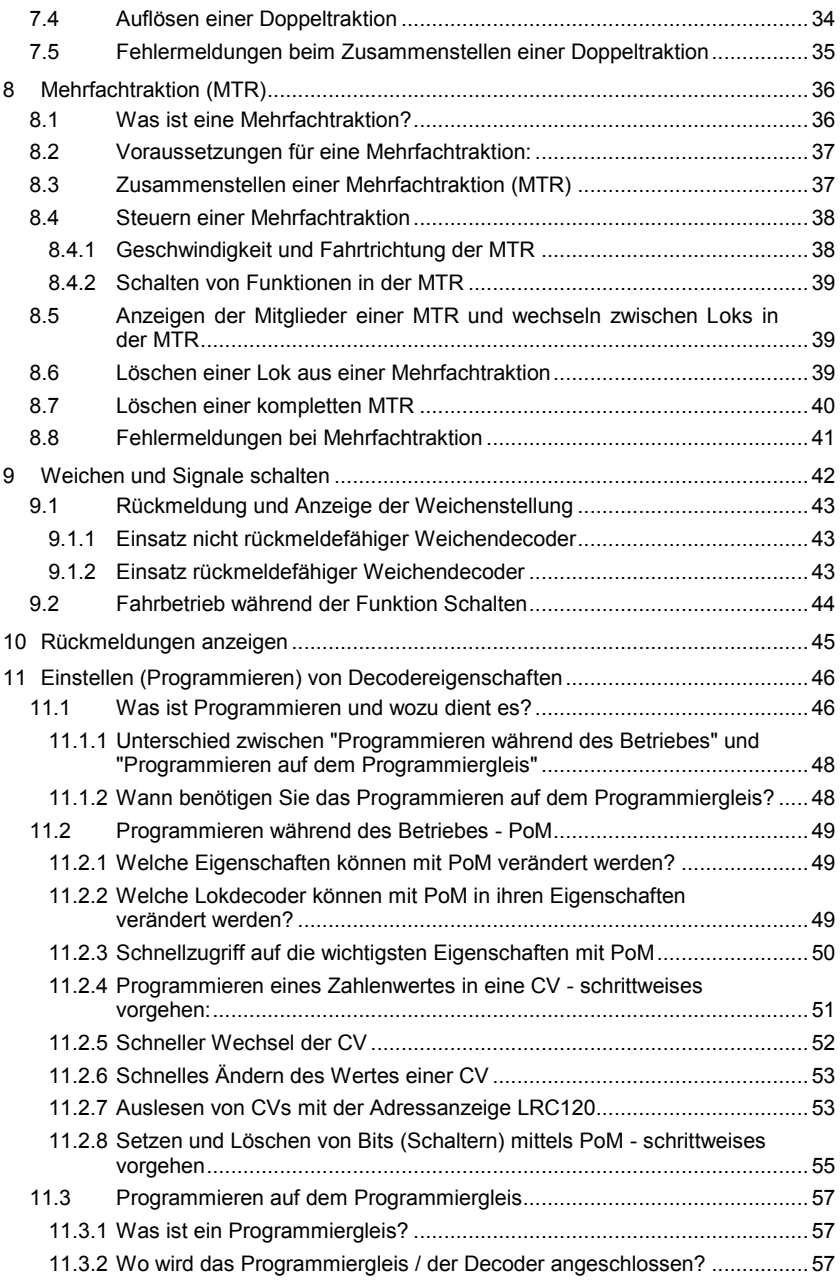

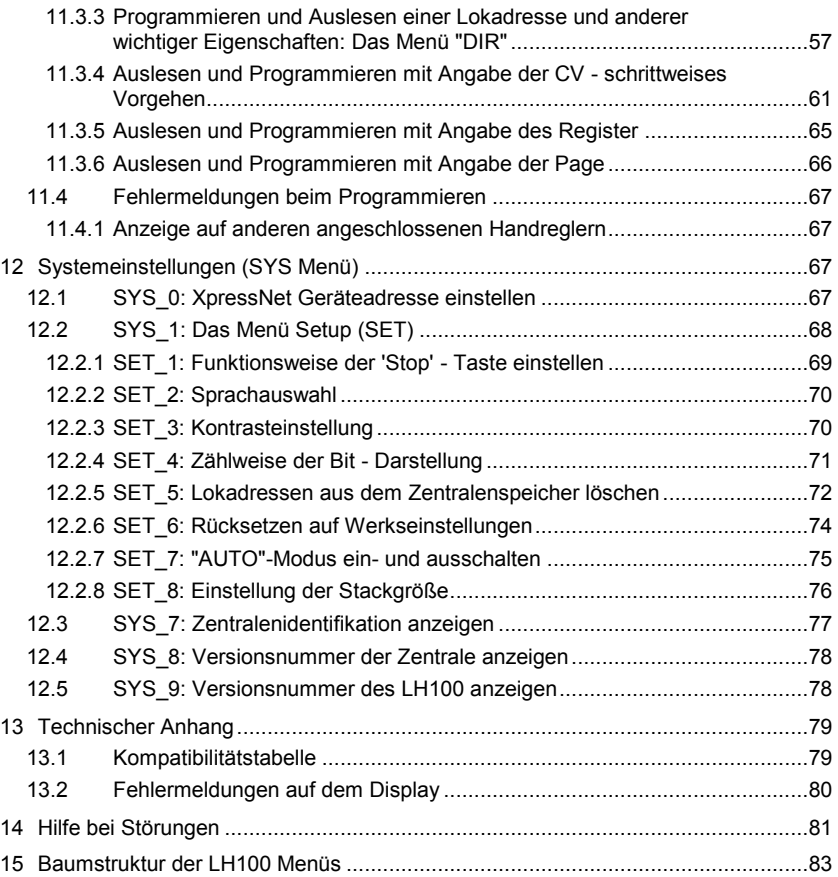

 $\frac{\text{Digital}}{\text{by lens}}$ 

### **1 Wichtige Hinweise, bitte zuerst lesen!**

Ihr Handregler LH100 ist eine Komponente des *Digital plus by Lenz®* Systems und wurde vor Auslieferung einem intensiven Test unterzogen. Lenz Elektronik GmbH garantiert für einen fehlerfreien Betrieb, wenn Sie die folgenden Hinweise beachten:

Je nachdem, an welcher Zentrale und welcher Version Sie Ihren LH100 betreiben, sind bestimmte Eigenschaften nicht oder nur teilweise verfügbar. Zu Beginn der jeweiligen Abschnitte wird darauf hingewiesen.

Der LH100 darf nur mit anderen Komponenten des *Digital plus by Lenz®* Systems zusammen verwendet werden. Eine andere Verwendung als die in dieser Betriebsanleitung beschriebene ist nicht zulässig und führt zu Gewährleistungsverlust.

Schließen Sie Ihren LH100 nur an die dafür vorgesehenen Geräte an. Welche Geräte dies sind, erfahren Sie aus dieser Betriebsanleitung. Auch wenn andere Geräte (auch anderer Hersteller) die gleichen Steckverbindungen verwenden, dürfen Sie den LH100 nicht an diesen Geräten betreiben. Gleiche Steckverbinder bedeutet nicht automatisch auch erlaubter Betrieb, dies gilt auch, wenn es sich ebenfalls um Geräte zur Modellbahnsteuerung handelt.

Setzen Sie den LH100 nicht Feuchtigkeit oder direkter Sonneneinstrahlung aus.

#### **Bei Problemen**

schauen Sie bitte zuerst in diese Betriebsanleitung, ob Sie möglicherweise einen Hinweis zur Bedienung übersehen haben. Hierbei werden Ihnen das Inhaltsverzeichnis und besonders der Abschnitt "Hilfe bei Störung" helfen.

#### **Darstellung von Schritt-für-Schritt Anleitungen:**

$$
\boxed{2}
$$
  $\begin{bmatrix} \cdot & \cdot & \cdot \\ \cdot & \cdot & \cdot \\ \cdot & \cdot & \cdot \end{bmatrix}$   $\begin{bmatrix} \cdot & \cdot & \cdot \\ \cdot & \cdot & \cdot \\ \cdot & \cdot & \cdot \end{bmatrix}$   $\begin{bmatrix} \cdot & \cdot & \cdot \\ \cdot & \cdot & \cdot \\ \cdot & \cdot & \cdot \end{bmatrix}$   $\begin{bmatrix} \cdot & \cdot & \cdot \\ \cdot & \cdot & \cdot \\ \cdot & \cdot & \cdot \end{bmatrix}$   $\begin{bmatrix} \cdot & \cdot & \cdot \\ \cdot & \cdot & \cdot \\ \cdot & \cdot & \cdot \end{bmatrix}$   $\begin{bmatrix} \cdot & \cdot & \cdot \\ \cdot & \cdot & \cdot \\ \cdot & \cdot & \cdot \end{bmatrix}$ 

In dieser Information sind alle Eingaben, die Sie mit der Tastatur machen müssen, links dargestellt, rechts daneben sehen Sie die Anzeige auf dem Display *nach* dem Tastendruck.

Alle beschriebenen Bedienschritte setzen voraus, dass der Handregler am *Digital plus by Lenz ®* System angeschlossen und dieses eingeschaltet ist.

#### **Darstellung von Anzeigen und Tasten im Text:**

"L 0001" 'Enter'

In den meisten Fällen wird die Anzeige des LH100 als Bild dargestellt, ebenso die Tasten. Wenn im fortlaufenden Text auf Anzeigen Bezug genommen wird, so wird sie in doppelten Anführungszeichen dargestellt. Tasten werden im Text mit einfachen Anführungszeichen gekennzeichnet.

#### **Querverweise:**

 $(\Rightarrow$ S. 23)

Dieser Pfeil weist Sie auf eine bestimmte Seite in dieser Betriebsanleitung hin, auf der Sie weitere Informationen zum angesprochenen Thema finden.

#### **Wichtige Hinweise:**

Mit Rahmen gekennzeichneter Text enthält besonders wichtige Informationen und Tipps

Digital bv Lenz

# **2 Der Funktionsumfang des LH100**

Dieser Abschnitt gibt Ihnen einen kurzen Überblick über den Funktionsumfang des LH100. Die Anwendung wird weiter hinten ausführlich beschrieben, Sie finden jeweils einen Verweis auf die entsprechende Seite.

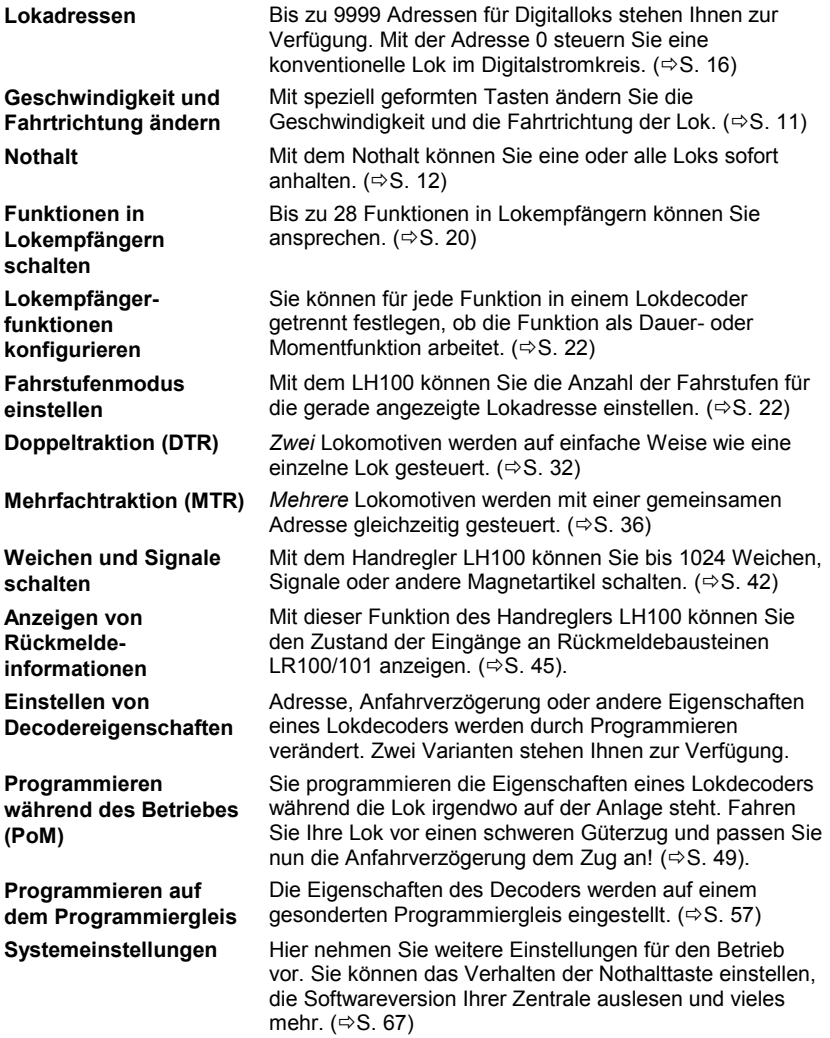

#### **3 Erste Schritte**

In diesem Abschnitt erfahren Sie:

- wie Sie Ihren LH100 an die Zentrale LZ100/LZV100 oder ein SET02 oder ein *compact* anschließen
- wie Sie Ihre erste Probefahrt starten

In den Abschnitten weiter unten werden dann sämtliche Funktionen des LH100 detailliert erklärt.

#### **3.1 Anschluss und Inbetriebnahme**

Der LH100 kann an folgende Komponenten des *Digital plus by Lenz®* Systems angeschlossen werden:

#### **LZ100/LZV100; SET02; SET03;** *compact*

**Wie bei allen XpressNet Geräten können Sie Ihren LH100 während des Betriebes abziehen und wieder anstecken. Nutzen Sie diesen Vorteil des XpressNet: Montieren Sie mehrere Anschlussplatten LA152 an Ihrer Anlage, so können Sie den LH100 immer unmittelbar am Ort des Geschehens verwenden.**

Nach dem Anschluss zeigt der Handregler die zuletzt gesteuerte Lokadresse an, hier im Beispiel ist dies die Adresse 3. Bei der ersten Inbetriebnahme wird die Adresse 1 angezeigt.

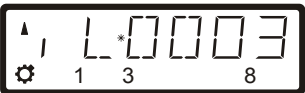

#### *3.1.1 Anschluss an die Zentrale LZ100/LZV100*

Stecken Sie den 5-poligen DIN-Stecker

- in die 5-polige DIN-Buchse an der Rückseite Ihrer LZ100/LZV100 oder, sofern Sie bereits eine XpressNet (XBUS) -Verkabelung an Ihrer Anlage installiert haben
- an eine Anschlussplatte LA150 oder LA152.

#### *3.1.2 Anschluss an SET02 / SET03 und "compact"*

Sie benötigen einen Adapter LA152. Stecken Sie den 5-poligen DIN-Stecker in den mit dem SET02 / SET03 oder compact verbundenen Adapter LA152.

Digita

# *3.1.3 Einstellen der XpressNet - Adresse*

Alle am XpressNet (XBUS) angeschlossenen Eingabegeräte müssen zur korrekten Abwicklung des Informationsaustausches mit der Zentrale eine eigene *Geräteadresse* haben. Sie müssen daher sicherstellen, dass alle angeschlossenen Geräte verschiedene Geräteadressen haben. In Abhängigkeit der Verwendeten Zentrale können bis zu 31 Geräte an das XpressNet angeschlossen werden. Jeder Handregler LH100 ist werkseitig auf die Geräteadresse 01 eingestellt. Wenn Sie bereits ein anderes XpressNet Gerät auf dieser Adresse betreiben, so müssen Sie an Ihrem LH100 eine andere Adresse einstellen.

Informationen zum Einstellen der XpressNet Adresse finden Sie im Abschnitt Systemeinstellungen ( $\Rightarrow$  S. 67).

## **3.2 Ihre erste Fahrt**

Wir gehen in diesem Beispiel davon aus, dass Sie eine Lok mit der Adresse 3 (Adresse eines Decoders in Werkseinstellung) einsetzen.

## *3.2.1 Lokadresse aufrufen:*

Bei der ersten Inbetriebnahme des LH100 wird die Lokadresse 0001 angezeigt.

Geben Sie zuerst die Adresse der Lok 3 ein:

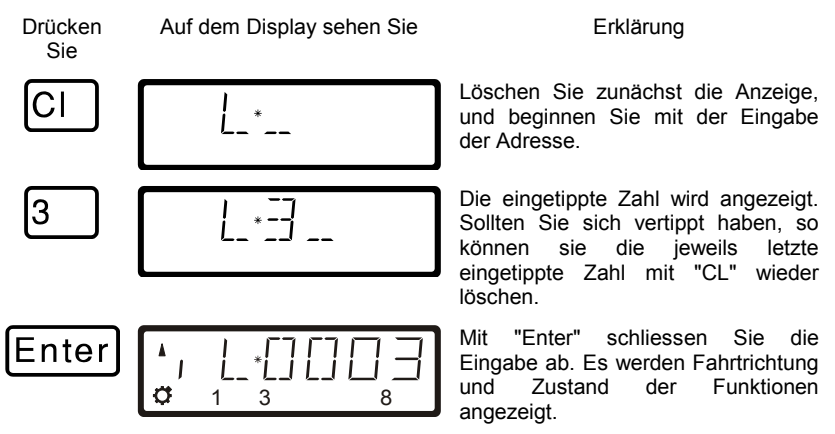

In diesem Beispiel ist die Fahrtrichtung vorwärts (Pfeil links zeigt nach oben), die Funktionen 0 (Lampensymbol), F1, F3 und F8 sind aktiviert.

#### *3.2.2 Lok steuern:*

Die Geschwindigkeit und Fahrtrichtung der Lokomotive steuern Sie mit den folgenden *Fahrtasten*:

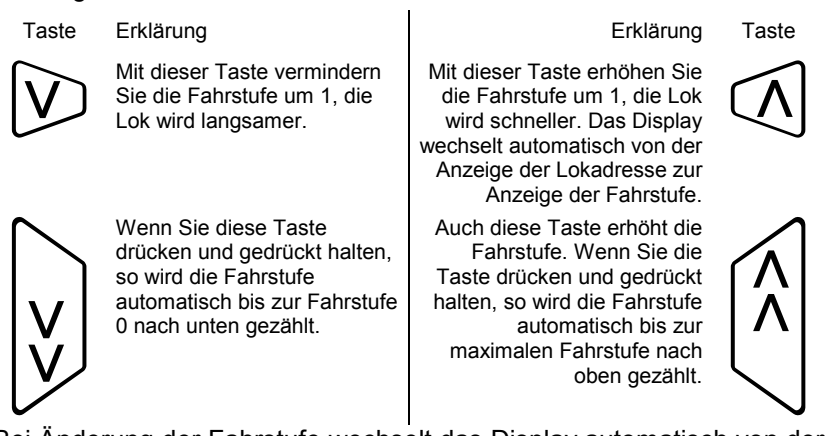

Bei Änderung der Fahrstufe wechselt das Display automatisch von der Adressanzeige zur Anzeige der Fahrstufen. Ist die Fahrstufe 0 erreicht, wird immer die Adresse angezeigt.

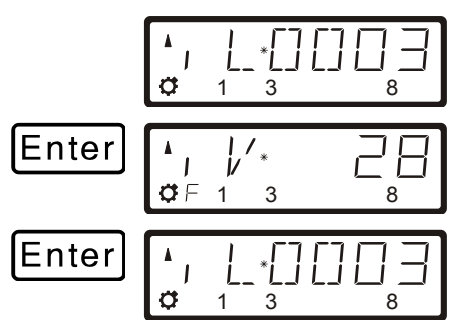

Wird die Lokadresse angezeigt, so können Sie mit der "Enter"-Taste zur Anzeige der Fahrstufe wechseln.

Dabei ändert sich die Fahrstufe **nicht**.

Bei Anzeige der Fahrstufe wechselt der Druck auf die "Enter"-Taste wieder zur Anzeige der Lokadresse.

# *3.2.3 Fahrtrichtung ändern:*

Bringen Sie zum Wechseln der Fahrtrichtung die Fahrstufe auf "0". Danach können Sie die Richtung der Lok ändern:

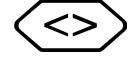

$$
\begin{array}{|c|c|c|}\hline \bullet & \hspace{-1.5mm} & \hspace{-1.5mm} & \hs
$$

Jeder Druck ändert die Richtung der Lokomotive. Die geänderte Richtung wird im Display angezeigt.

Digita bv Lenz

$$
\text{S}\text{D}\left[\begin{smallmatrix}1&&1\\ 0&&1&3\\ 0&&1&3\end{smallmatrix}\right]
$$

Die Fahrtrichtung ist lokbezogen, d.h. vorwärts bedeutet bei einer Dampflok z.B. 'Schlot voraus fahren', egal, in welcher Richtung Sie diese Lokomotive auf das Gleis gestellt haben. Hat die Lokomotive die Fahrstufe 00, wird bei jedem Druck auf diese Taste die Fahrtrichtung geändert.

Die sechseckige Taste hat eine weitere Funktion, sie bewirkt den lokspezifischen Nothalt.

Ist die Fahrstufe der Lokomotive größer 0, bewirkt der Druck auf die sechseckige Taste einen Nothalt dieser einen Lokomotive. Die Lokomotive hält ohne die einprogrammierte Verzögerung sofort an. Erst der zweite Druck auf die Taste ändert nun die Fahrtrichtung, wie man im Display sehen kann.

#### *3.2.4 Lichtfunktion im Lokdecoder schalten:*

Mit der Taste

l0 schalten Sie die Funktion 0 (im allgemeinen die richtungsabhängige Stirnbeleuchtung der Lokomotive) ein und auch wieder aus. Ist die Funktion eingeschaltet, so sehen Sie das Lampensymbol links unten im Display.

#### *3.2.5 Nothalt / Notaus:*

Mit der Taste

St lösen Sie einen Nothalt aus. Alle Loks halten sofort an.

Durch erneuten Druck auf diese Taste wird der Nothalt wieder aufgelöst.

**Nun haben Sie in Kürze erfahren, wie Sie mit dem LH100 eine Lokomotive steuern können.** 

#### **4 Grundlegendes zur Bedienung des LH100**

Die Bedienung des LH100 gliedert sich im wesentlichen in zwei Teile.

In erster Linie ist dies das Steuern von Lokomotiven, also Geschwindigkeit und Richtung ändern sowie Funktionen in Lokdecodern schalten. Dies ist verständlicherweise der Hauptzweck des LH100, daher befindet er sich nach dem Einschalten immer in der Betriebsart *Loks steuern*.

Die weiteren Funktionen wie Mehrfachtraktion oder Weichen und Signale schalten erreichen Sie über das *Funktionsmenü*.

#### **4.1 LH100 während des Betriebs umstecken**

Mit dem LH100 sind Sie mobil!

Der Handregler kann während des Betriebes von einer XpressNet Buchse abgezogen und an einer anderen Buchse wieder angesteckt werden. Die zuletzt gewählte Lokadresse wird sofort wieder im Display angezeigt. Sie können so Ihrem Zug folgen und sind immer direkt am Geschehen.

Dies ist durch die moderne Technik des XpressNet möglich.

Dıqıta

# **4.2 Das LCD Display des LH100**

Der LH100 verfügt über ein zweizeiliges LCD Display.

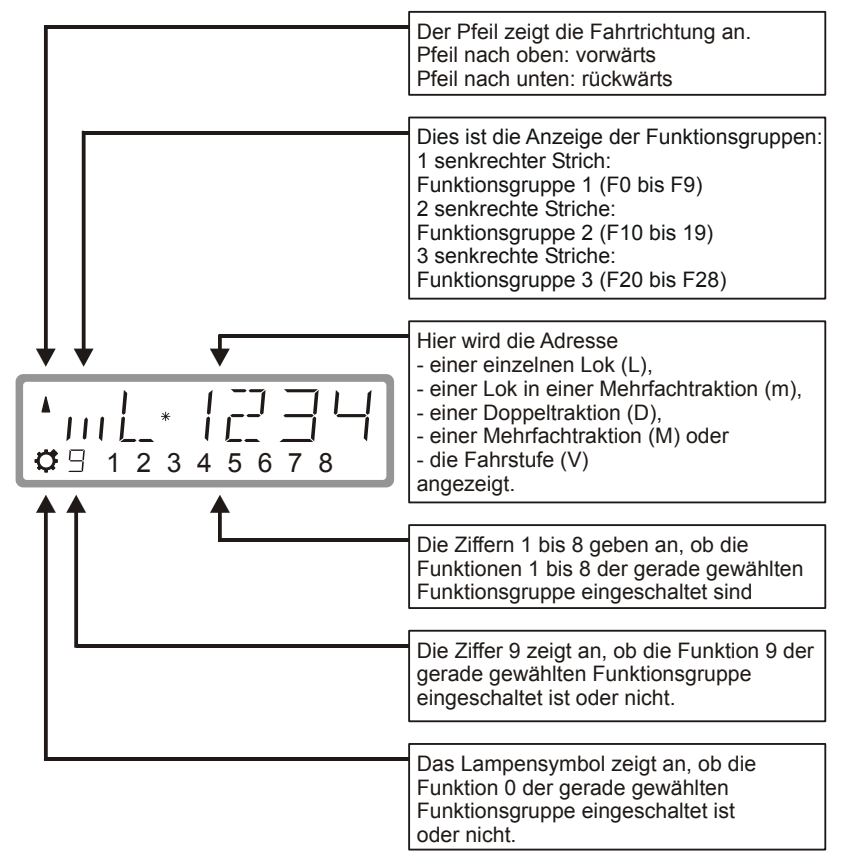

Je nachdem, in welchem Betriebszustand Sie sich gerade befinden, ist die Darstellung des Display unterschiedlich. Die Anzeige der Lokadresse erfolgt immer vierstellig, ggf. werden Nullen vorangestellt.

#### **Beispiele der wichtigsten Anzeigen:**

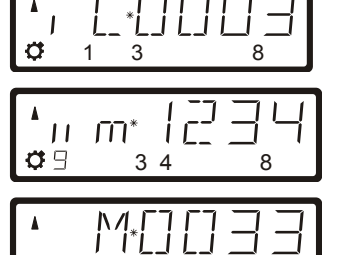

Die einzelne Lok (L) mit der Adresse 0003 wird gesteuert.

Die Lok mit der Adresse 1234 befindet sich in einer Mehrfachtraktion.

Die Mehrfachtraktion mit der Adresse 0033 wird gesteuert.

Beispiele für Anzeige der Fahrstufen:

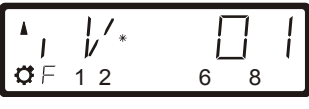

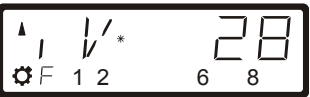

 $\mathcal{G} \vdash 12$  6 8

 $\frac{1}{2}$ /

 $\mathbf{I}$ 

Fahrstufe 1 im Modus "28-Fahrstufen"

Fahrstufe 28 im Modus "28 Fahrstufen"

Fahrstufe 1 im Modus "128 Fahrstufen"

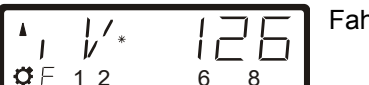

Fahrstufe 126 im Modus "128 Fahrstufen"

Während der Fahrstufenanzeige wird die Lokadresse ausgeblendet. Die Fahrtrichtung und der Zustand der Funktionen werden weiterhin angezeigt. Wenn Sie die Lokadresse wieder sehen wollen, so drücken Sie die 'Enter'-Taste.

Digital by Lenz

## **5 Lokomotiven steuern**

Zum Steuern von Lokomotiven gehört das Ändern der Geschwindigkeit und der Fahrtrichung sowie das Schalten von Funktionen in Lokomotiven (Licht, Kupplung etc,).

Wie Sie die Geschwindigkeit und die Fahrtrichtung einer Lok beeinflussen kennen Sie bereits aus dem Abschnitt "Erste Schritte".

In diesem Abschnitt erfahren Sie zusätzlich:

- wie Sie auf drei verschiedene Arten Loks auswählen (aufrufen) können
- wie Sie eine Lok von einem anderen Handregler übernehmen können
- wie Sie Funktionen in Lokdecodern schalten
- wie Sie Fahrstufen einer Lokadresse zuordnen
- wie Sie den Nothalt / Notaus benutzen können

#### **5.1 Lokadressen aufrufen**

Wenn Sie mit dem Handregler eine Lokomotive steuern möchten, so müssen Sie diese Lokomotive zunächst *aufrufen*.

Es gibt drei verschiedene Arten eine Lok aufzurufen:

- Sie geben die Nummer der Lok mit der Zehnertastur ein
- Sie wählen eine Lok aus dem "Stack" des LH100
- Sie suchen aus dem Zentralenspeicher eine Lokadresse heraus.

#### *5.1.1 Eine neue Loknummer mit der Zehnertastatur eingeben*

Gültig sind alle Adressen von 0 bis 9999. Die Adresse 0 ist für konventionelle Lokomotiven (Lokomotiven ohne Digitalempfänger) vorgesehen.

Im folgenden Beispiel wird eine Lokadresse mit Hilfe der Tastatur eingegeben.

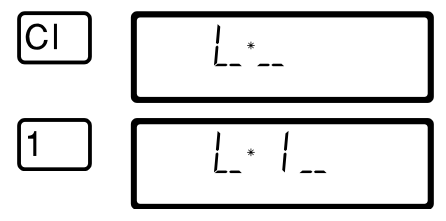

Löschen Sie zunächst die Anzeige.

Beginnen Sie mit der Eingabe der Adresse.

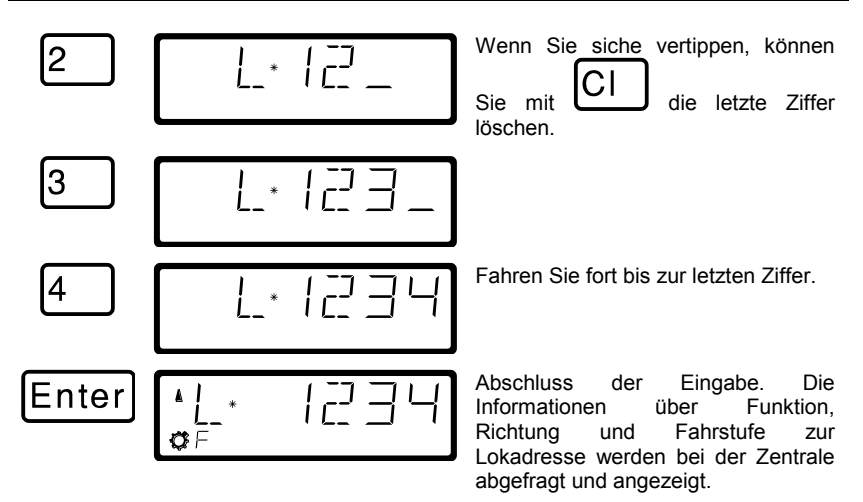

Blinkt die Anzeige nach dem Aufrufen der Lokadresse, so ist die Lokomotive schon auf einem anderen Handregler aufgerufen. Sie können diese Lok dennoch auf Ihren Handregler übernehmen. Näheres hierzu erfahren Sie im Abschnitt "Übernehmen einer Lok von einem auf einen anderen Handregler" ( $\Rightarrow$  S. 20).

#### *5.1.2 Lokadressen aus dem "Stack" auswählen*

Der Handregler LH100 verfügt über einen so genannten "Stack" für Lokadressen. In diesem "Stack" können Sie bis zu 12 Lokadressen speichern und mit der "Esc" – Taste durch diesen Stack blättern. Vergleichbar ist das mit einem Karteikasten mit 12 Karteikarten. Sie können jede beliebige Lokadresse auf den Stackplätzen ablegen.

In der Werkseinstellung sind in diesem Stack die Loknummern 1 bis 12 abgelegt.

*5.1.2.1 Blättern durch den Stack*

:SC

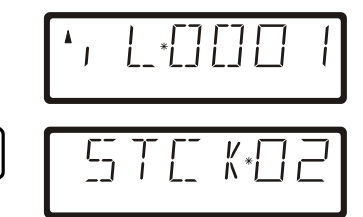

Nach Inbetriebnahme des LH100 wird immer Stackplatz 1 angezeigt. Werkseitig ist dieser Platz mit der Lokadresse 1 belegt.

Während Sie die "Esc"-Taste gedrückt halten, wird der nächste Stackplatz angezeigt.

Digita

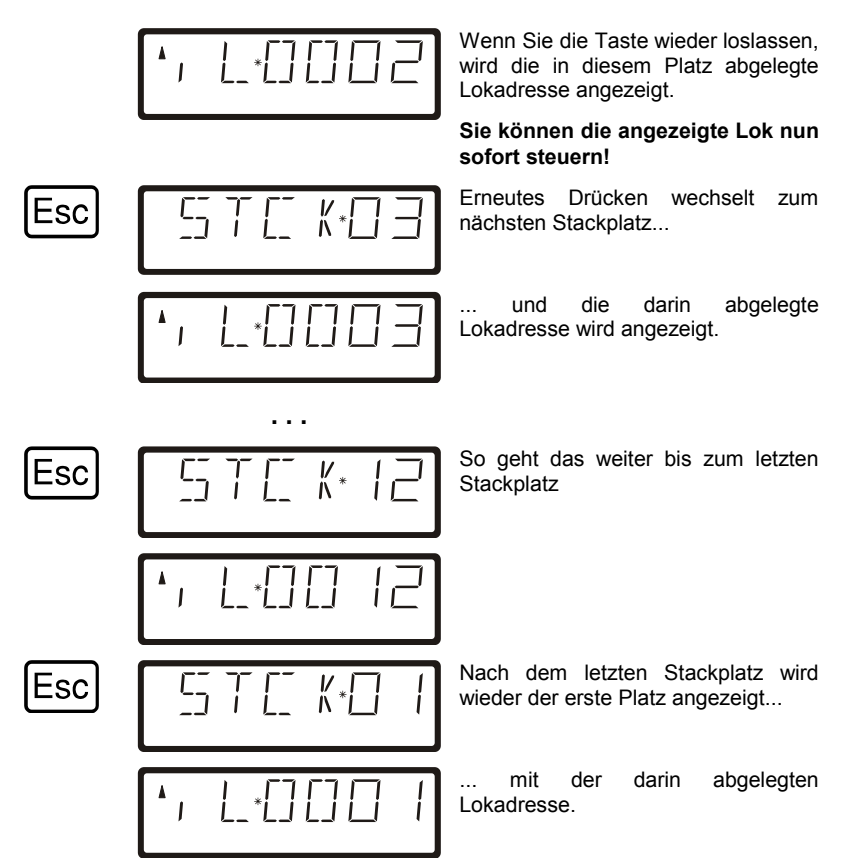

Sie können nur vorwärts durch den Stack blättern.

Wenn Sie in einen der Stackplätze eine andere Lokadresse eingeben wollen, so drücken Sie die Taste Cl, geben die gewünschte neue Adresse ein und bestätigen mit der Taste Enter. Die vorher auf diesem Stackplatz gespeicherte Adresse wird dabei überschrieben.

In der Werkseinstellung ist der Stack 12 Plätze groß. Sie können die Größe des Stacks zwischen 1 und 12 Plätzen einstellen. Die Vorgehensweise zur Einstellung der Stackgröße ist ab Seite [76](#page-75-0) beschrieben.

#### *5.1.3 Eine Lokadresse aus dem Zentralenspeicher auswählen*

Diese Funktion ist nur verfügbar bei Verwendung des LH100 an einer Zentrale Version 3 und höher.

Der Zentralenspeicher ist ein Speicher, in dem jedesmal, wenn Sie eine Lok aufrufen, diese Lokadresse mit den zugehörigen Daten (Fahrstufe, Funktionsstatus) abgelegt wird. Mit dieser Funktion können Sie aus allen aufgerufenen Lokadressen eine zum Steuern auswählen.

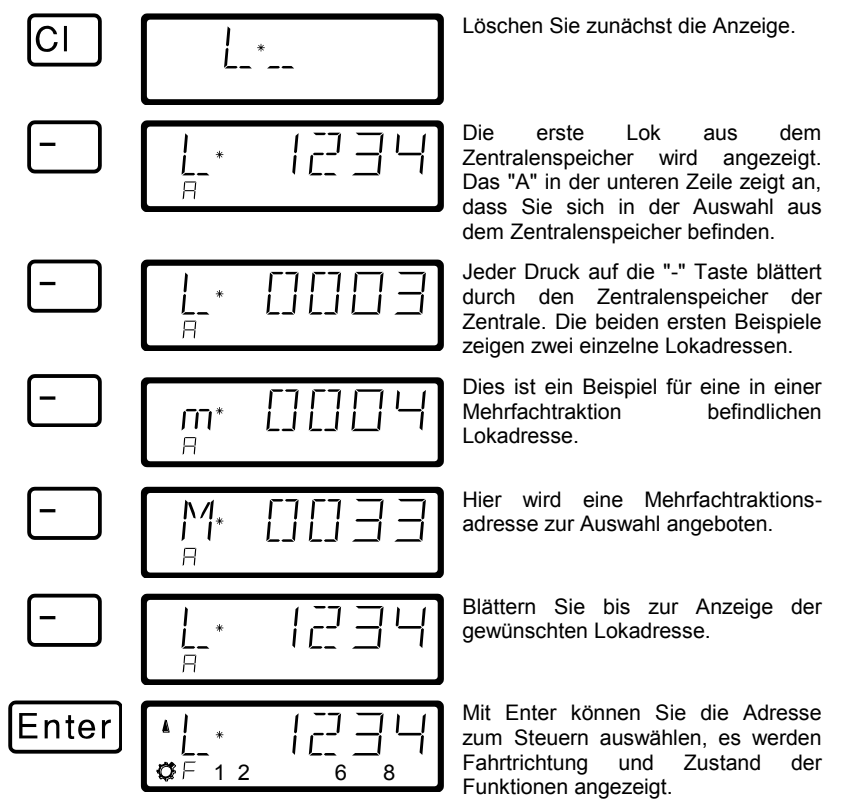

Sie können auch eine Lokadresse aus dem Zentralenspeicher löschen, sofern dies in den Systemeinstellungen eingeschaltet ist. Näheres dazu sehen Sie im Abschnitt ["SET\\_5: Lokadressen aus dem](#page-71-0)  [Zentralenspeicher löschen"](#page-71-0).

Im Speicher der LZ100/LZV100 können 100 2-stellige Lokadressen und 128 4-stellige Lokadressen abgelegt werden.

Digit

#### **5.2 Übernehmen einer Lok von einem auf einen anderen Handregler**

Wenn Sie eine Lok auf einem Handregler aufgerufen haben, können Sie (oder Ihr Spielpartner) diese Lok auf einen anderen Handregler übernehmen. Hierzu wird die Lok auf dem zweiten Handregler aufgerufen. Die Daten der Lok werden dort nun blinkend angezeigt.

Möchten Sie die Lokomotive nicht auf Ihren Handregler übernehmen, aber den aktuellen Betriebszustand erfahren, so können Sie bei jedem Drücken der Taste Enter die Fahrdatenanzeige der Lokomotive aktualisieren. Wenn also am ersten Handregler z.B. die Fahrstufe der Lokomotive geändert wird, können Sie dies auf dem Display Ihres Handreglers mitverfolgen.

Sie übernehmen diese Lok auf Ihren Handregler, indem Sie eine der folgenden Tasten drücken:

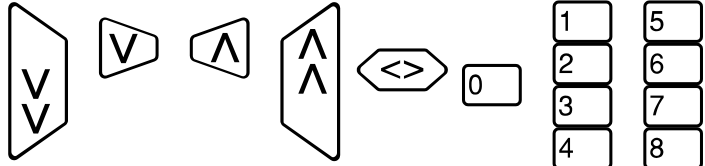

Die Anzeige blinkt nun nicht mehr, und auf dem Display werden die neuesten Fahr- und Funktionsdaten angezeigt. Jetzt blinkt die Anzeige auf dem anderen Handregler. Erst der nächste Fahrbefehl (Drücken einer der oben gezeigten Tasten) wird zur Lokomotive gesendet, hierdurch werden unbeabsichtigte sprunghafte Änderungen der Geschwindigkeit verhindert.

#### **5.3 Funktionen in Lokempfängern aktivieren**

Alle *Digital plus by Lenz ®* Lokempfänger besitzen eine oder mehrere Zusatzfunktionen. Die Funktionen sind nummeriert, die Zählweise beginnt bei 0. Insgesamt kann das *Digital plus by Lenz ®* System bis zu 28 Funktionen in Lokempfängern ansprechen.

Diese 28 Funktionen sind für die Bedienung mit dem LH100 in 3 Funktionsgruppen aufgeteilt. Welche der Funktionsgruppen gerade bedient wird, sehen Sie an den kleinen senkrechten Strichen links im Display:

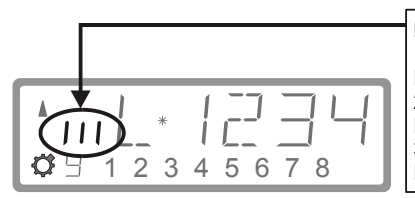

Dies ist die Anzeige der Funktionsgruppen: 1 senkrechter Strich: Funktionsgruppe 1 (F0 bis F9) 2 senkrechte Striche: Funktionsgruppe 2 (F10 bis 19) 3 senkrechte Striche: Funktionsgruppe 3 (F20 bis F28)

In Abhängigkeit der gewählten Funktionsgruppe (1 – 3) werden dabei folgende Funktionen geschaltet:

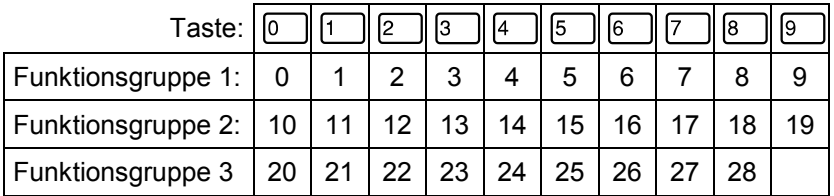

Die untere Zeile des Displays zeigt den Zustand der Funktion an: Ist die Nummer der Funktion sichtbar, ist die Funktion eingeschaltet, ist die Nummer nicht sichtbar, ist die Funktion ausgeschaltet.

Eine Funktion kann auf Dauer- oder Momentbetrieb konfiguriert werden  $(\Rightarrow$  S. [22\)](#page-21-0).

#### *5.3.1 Umschalten der Funktionsgruppen*

Bis zu drei senkrechte Striche links neben der Anzeige der Lokadresse informieren Sie über die gewählte Funktionsgruppe.

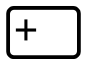

Mit dieser Taste wechseln Sie zur nächsten Funktionsgruppe,

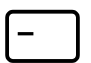

mit dieser Taste wechseln Sie zur vorherigen Funktionsgruppe.

Ausnahme: Es wird eine Mehrfachtraktionsadresse (M) oder die Adresse einer Lok in einer Mehrfachtraktion (m) angezeigt. In diesem Fall blättern Sie mit der '-' Taste durch die in der MTR aufgenommenen Lokadressen.

$$
\begin{array}{|c|c|c|}\hline \star & \hspace{-1.1cm} & \hspace{-1.1cm} & \star & \hspace{-1.1cm} & \hspace{-1.1cm}
$$

Funktionsgruppe 1 wird angezeigt, es sind die Funktionen 0, 1, 3 und 8 aktiv.

Digit

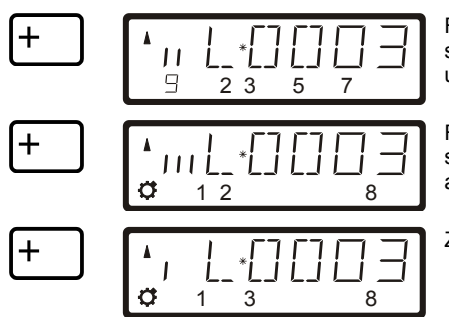

Funktionsgruppe 2 wird angezeigt, es sind die Funktionen 12, 13, 15, 17 und 19 aktiv.

Funktionsgruppe 3 wird angezeigt, es sind die Funktionen 20, 21, 22 und 28 aktiv.

Zeigt wieder Funktionsgruppe 1 an.

Nach der ersten Inbetriebnahme des LH100 ist die Funktionsgruppe 1 aktiviert.

Ob Sie alle Funktionen 0 bis 28 ansteuern können oder nicht, hängt von der verwendeten Zentrale ab. Welche Funktionen bei welcher Zentrale verfügbar sind, entnehmen Sie bitte dem Abschnitt "Kompatibilitätstabelle"  $(\Rightarrow$  S. 79).

#### <span id="page-21-0"></span>*5.3.2 Lokdecoderfunktionen konfigurieren*

Dieses Menü ist nur bei Verwendung einer Zentrale LZ100/LZV100 ab Version 3 verfügbar.

Sie können die Funktionen F1 bis F28 sowohl auf Dauer- als auch auf Momentbetrieb einstellen.

Die Funktion wird mit einem Tastendruck ein- mit dem nächsten Tastendruck wieder ausgeschaltet.

#### **Dauerbetrieb Momentbetrieb**

Die Funktion wird nur so lange eingeschaltet, wie Sie die betreffende Taste drücken. Wenn Sie die Taste loslassen, wird die betreffende Funktion wieder ausgeschaltet.

Diese Einstellung wird in der Zentrale LZ100/LZV100 gespeichert. Der Handregler fragt bei Aufruf der Lok die Einstellung bei der LZ100/LZV100 an. Sie können diese Einstellung für jede Funktion und jede Lokadresse getrennt festlegen.

#### Gehen Sie wie folgt vor:

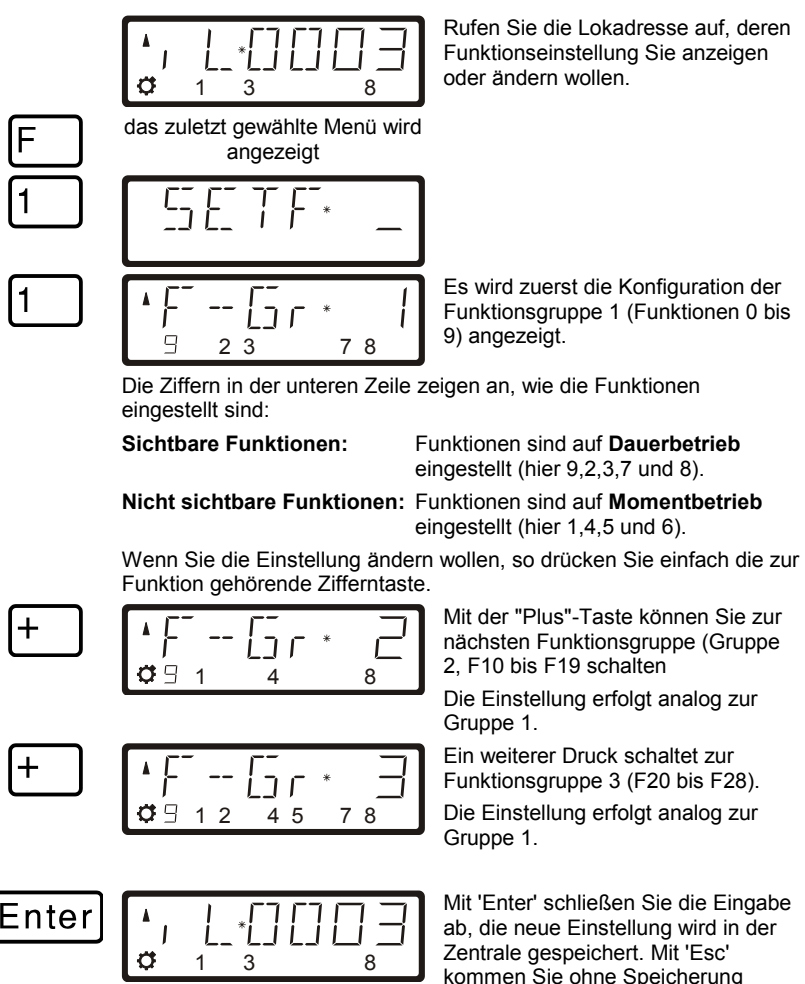

#### *5.3.3 Refresh von Funktionen konfigurieren*

Unter Refresh von Funktionen verstehen wir folgendes: Die Informationen der Funktionen werden in definierten, regelmäßigen Abständen von der Zentrale über das Gleis zu allen auf dem Gleis befindlichen Decodern gesendet. So ist sichergestellt, dass der Decoder alle Einstellungen nicht "vergisst", auch wenn - beabsichtigt

zurück zum Loksteuern.

Dıqıta

(stromlose Abschnitte) oder unbeabsichtigt (Verschmutzung oder Stromausfall) - die Verbindung zwischen Zentrale und Decoder unterbrochen ist. Die Abschaltung dieser zyklischen Übertragung einzelner Funktionen kann bei sehr großen Anlagen mit sehr vielen Lokomotiven/Decodern sinnvoll sein, um die zeitliche Verzögerung zu reduzieren, die sich aus der Summe der je Übertragung notwendigen Zeit (typisch 8 mS) ergibt. Sie können deshalb selbst einstellen, welche Funktionsinformationen zyklisch wiederholt gesendet werden sollen und welche nicht. In der Standardeinstellung werden die Funktionen 0 bis 8 zyklisch gesendet. Der Refresh wird global, also für alle Lokadressen gültig, eingestellt.

So stellen Sie den Refresh ein:

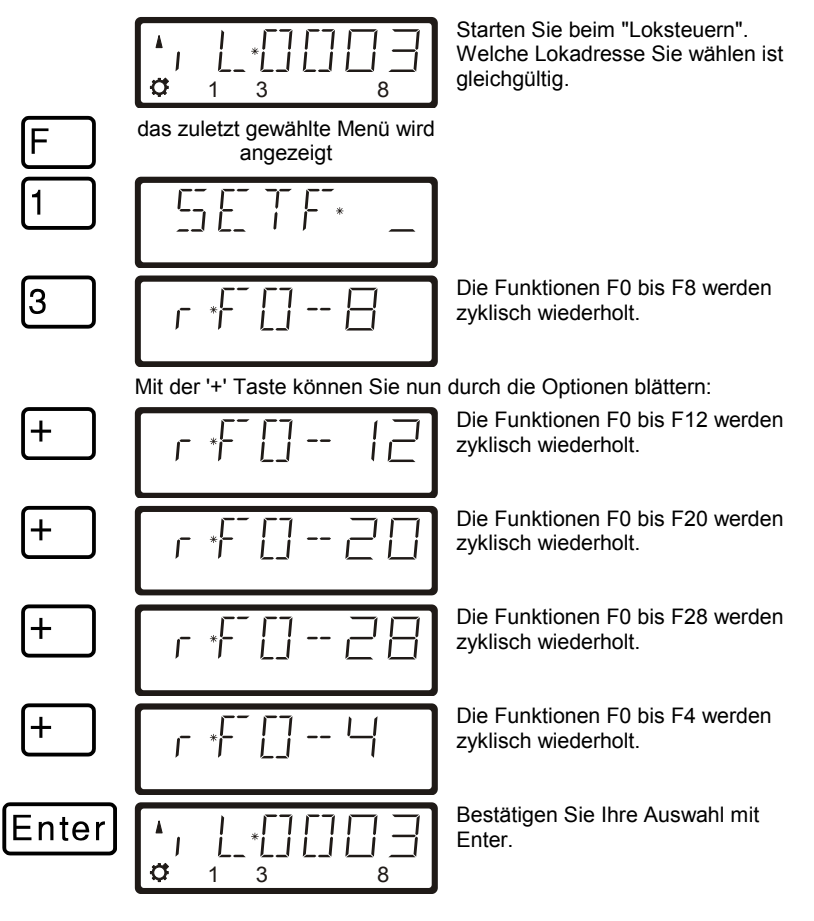

# **5.4 Anzeigen und Ändern des Fahrstufenmodus**

Der Bereich vom Stillstand bis zur maximalen Geschwindigkeit eines Fahrzeuges ist in *Fahrstufen* aufgeteilt. Je feiner diese Aufteilung ist, um so mehr Stufen sind vorhanden.

Mit dem LH100 können Sie 4 verschiedene Aufteilungen, "Fahrstufenmodus" genannt, einstellen: 14, 27, 28 und 128. Welche Modi Ihnen zur Auswahl zur Verfügung stehen, hängt von der eingesetzten Zentrale und der Lokadresse ab.

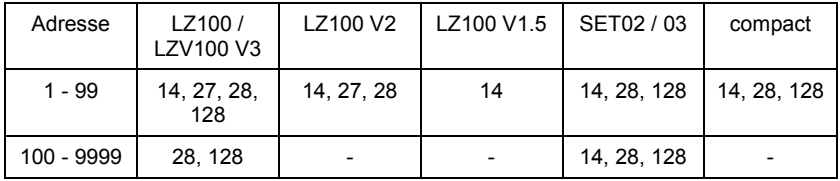

So können Sie den Fahrstufenmodus anzeigen / ändern:

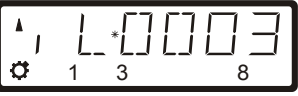

Rufen Sie die Lokadresse, deren Fahrstufeneinstellung Sie anzeigen oder ändern wollen auf. Sorgen Sie dafür, dass die Lok die Fahrstufe 0 hat, drücken Sie ggf. die sechseckige Taste.

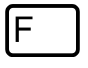

Anzeige des zuletzt gewählten Menüs

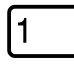

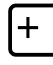

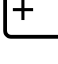

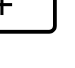

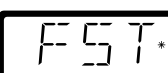

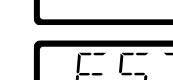

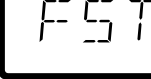

Nach Drücken der '+' Taste wird der gegenwärtig eingestellte Fahrstufenmodus angezeigt.

Durch wiederholtes Drücken der + Taste werden Ihnen nun die möglichen Fahrstufen angezeigt:

Digita bv Lenz

$$
\begin{array}{|c|c|c|}\n\hline\n\text{Enter} & \begin{array}{|c|c|}\n\hline\n\end{array} & \begin{array}{|c|c|}\n\hline\n\end{array} & \begin{array}{|c|c|}\n\hline\n\end{array} & \begin{array}{|c|}\n\hline\n\end{array} & \begin{array}{|c|}\n\hline\n\end{array} & \begin{array}{|c|}\n\hline\n\end{array} & \begin{array}{|c|}\n\hline\n\end{array} & \begin{array}{|c|}\n\hline\n\end{array} & \begin{array}{|c|}\n\hline\n\end{array} & \begin{array}{|c|}\n\hline\n\end{array} & \begin{array}{|c|}\n\hline\n\end{array} & \begin{array}{|c|}\n\hline\n\end{array} & \begin{array}{|c|}\n\hline\n\end{array} & \begin{array}{|c|}\n\hline\n\end{array} & \begin{array}{|c|}\n\hline\n\end{array} & \begin{array}{|c|}\n\hline\n\end{array} & \begin{array}{|c|}\n\hline\n\end{array} & \begin{array}{|c|}\n\hline\n\end{array} & \begin{array}{|c|}\n\hline\n\end{array} & \begin{array}{|c|}\n\hline\n\end{array} & \begin{array}{|c|}\n\hline\n\end{array} & \begin{array}{|c|}\n\hline\n\end{array} & \begin{array}{|c|}\n\hline\n\end{array} & \begin{array}{|c|}\n\hline\n\end{array} & \begin{array}{|c|}\n\hline\n\end{array} & \begin{array}{|c|}\n\hline\n\end{array} & \begin{array}{|c|}\n\hline\n\end{array} & \begin{array}{|c|}\n\hline\n\end{array} & \begin{array}{|c|c|}\n\hline\n\end{array} & \begin{array}{|c|c|}\n\hline\n\end{array} & \begin{array}{|c|c|}\n\hline\n\end{array} & \begin{array}{|c|c|}\n\hline\n\end{array} & \begin{array}{|c|c|}\n\hline\n\end{array} & \begin{array}{|c|c|}\n\hline\n\end{array} & \begin{array}{|c|c|}\n\hline\n\end{array} & \begin{array}{|c|c|}\n\hline
$$

Um einen bestimmten Fahrstufenmodus der Lokadresse zuzuordnen, drücken Sie 'Enter'.

#### *5.4.1 Wichtige Hinweise zum Fahrstufenmodus*

Mit der oben beschriebenen Prozedur wird der Fahrstufenmodus, mit dem die *Zentrale* (das Digitalsystem) den Lokempfänger anspricht, eingestellt.

Nicht jeder Lokempfänger beherrscht jeden Fahrstufenmodus, auch muss ggf. der Lokempfänger selbst auf den Fahrstufenmodus, den Sie einsetzen möchten, eingestellt werden.

Folgende Übereinstimmung zwischen System und Lokempfänger muss hergestellt werden:

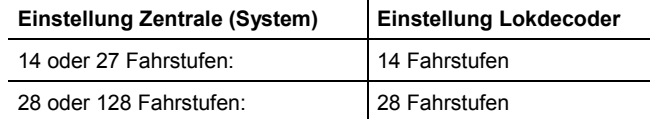

Die Einstellung des Lokdecoders auf einen bestimmten Fahrstufenmodus wird in der CV29 des Decoders vorgenommen. Lesen Sie hierzu die *Digital plus by Lenz ®* "Information Lokempfänger".

Bei Unsicherheiten sehen Sie bitte in der Betriebsanleitung des betreffenden Decoders nach.

# **5.5 Nothalt und Notaus**

Mit der roten Taste lösen Sie einen Nothalt aus. Sie können diese Taste in Ihrer Funktion einstellen:

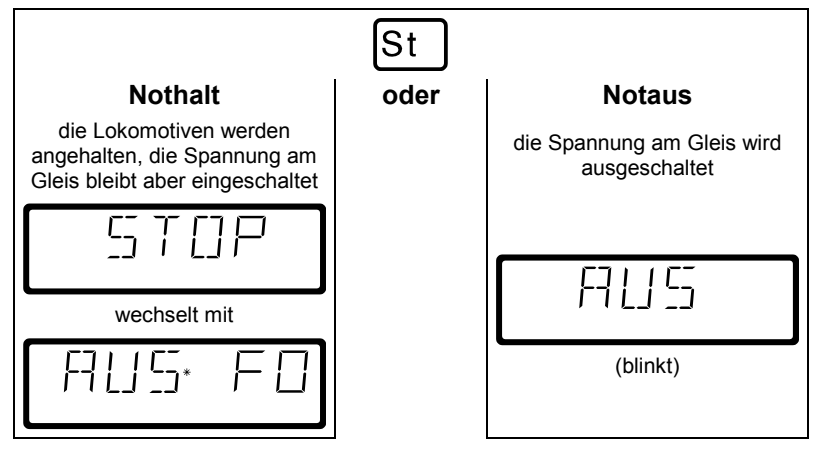

Werkseinstellung ist Nothalt, also Anhalten der Loks bei eingeschalteter Spannung am Gleis. Wie Sie die 'St' - Taste einstellen, sehen Sie im Abschnitt ["SET\\_1: Funktionsweise der 'Stop' -](#page-68-0) Taste [einstellen"](#page-68-0).

#### *5.5.1 Ausschalten der Gleisspannung*

Ist "Nothalt" eingestellt, so können Sie die Spannung am Gleis dennoch ausschalten:

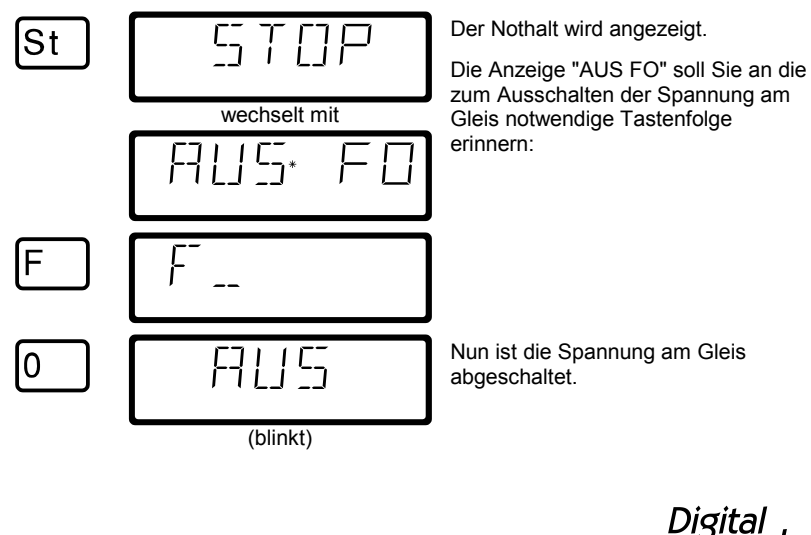

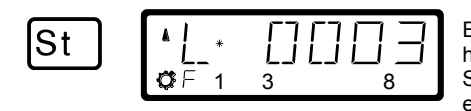

Ein zweiter Druck auf die 'St' Taste hebt den Notaus wieder auf, die Spannung am Gleis wird wieder eingeschaltet.

#### *5.5.2 Ändern der Fahrinformationen während Notaus / Nothalt*

Während des NOTHALT / NOTAUS können Sie die Fahrinformationen der Loks ändern:

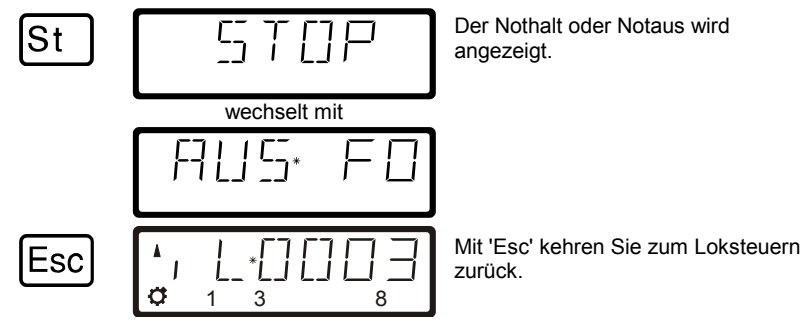

Sie können nun die Fahrstufe und -richtung der angezeigten Lok ändern, damit nach Auflösen des Nothalt die betreffende Lok nicht wieder sofort losfährt. Auch das Aufrufen einer anderen Lokadresse und Ändern deren Fahrstufe und -richtung ist möglich.

#### *5.5.3 Schalten von Weichen während Nothalt*

Da während des Nothalt die Spannung am Gleis weiterhin eingeschaltet bleibt, können Sie in dieser Situation Weichen und Signale schalten:

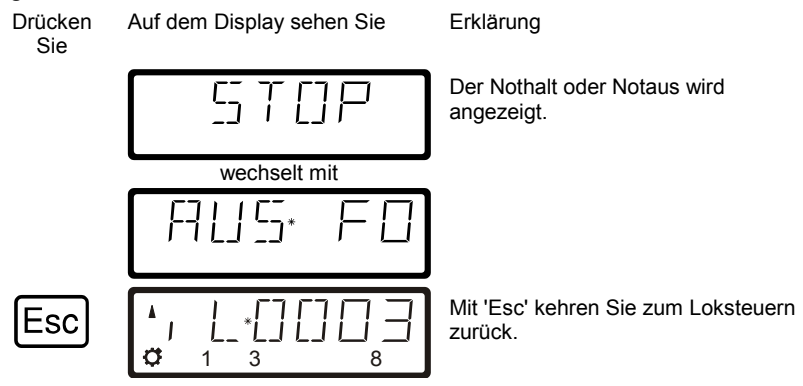

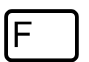

Das zuletzt gewählte Funktionsmenü wird angezeigt

Nun können Sie in das Schalten von Weichen und Signalen wechseln.

Wenn Sie Weichen und Signale geschaltet haben, kehren Sie mit 'Esc' wieder zur Anzeige des Nothalt zurück.

Digital plus by Lenz

### **6 Das Funktionsmenü**

Alle nicht unmittelbar zum Steuern von Lokomotiven gehörenden Funktionen des LH100 finden Sie einfach über das Funktionsmenü.

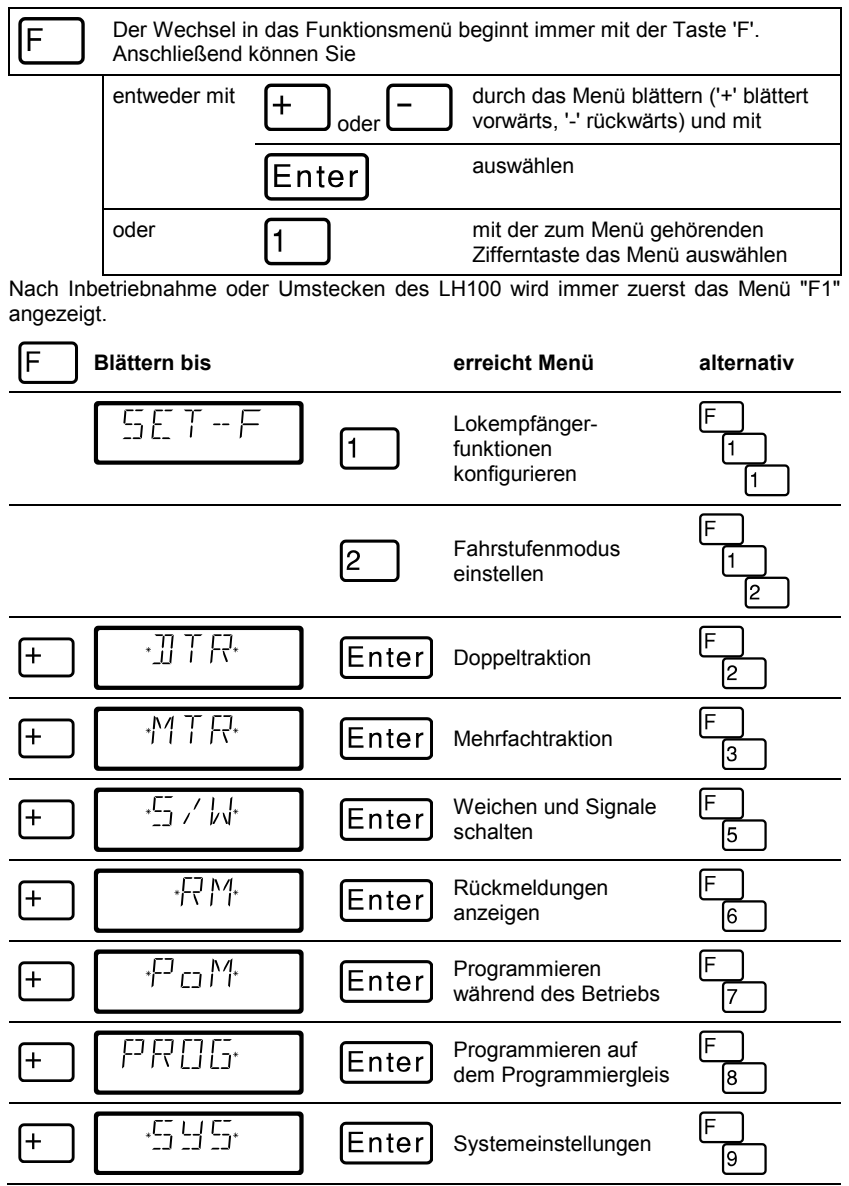

Haben Sie einmal ein Menü gewählt, so "merkt" sich dies der Handregler. Wenn Sie das nächste Mal die 'F'-Taste drücken, so wird Ihnen dieses letzte Menü sofort wieder zur Auswahl angezeigt

Die Menüauswahl 'F'; '4' sowie 'F'; '0' ist nicht belegt und für künftige Anwendungen reserviert.

**Digital** *olus* by Lenz

# **7 Doppeltraktion**

Doppeltraktion ist nur bei Einsatz einer Zentrale LZ100/LZV100 möglich.

Mit dem LH100 können Sie auf einfache Weise zwei Lokomotiven zu einer Doppeltraktion zusammenstellen und dann wie eine einzelne Lok steuern.

#### **7.1 Voraussetzungen zum Zusammenstellen einer Doppeltraktion**

- Sie müssen jede der beiden Lokomotiven, die Sie zu einer Doppeltraktion zusammenstellen wollen, auf dem selben Handregler aufgerufen haben.
- Sie müssen jeder Lokomotive einen Fahrbefehl erteilt haben (also die Fahrstufe oder die Fahrtrichtung ändern oder eine der Funktionen ein- oder ausschalten)
- Die Fahrstufe der Lokomotiven muß beim Zusammenstellen 0 sein.

Sie können keine konventionelle Lok (Adresse 0) in eine Doppeltraktion einbinden! Sie erhalten in diesem Fall eine Fehlermeldung.

#### **7.2 So stellen Sie zwei Lokomotiven zu einer Doppeltraktion zusammen:**

Rufen Sie zuerst die erste Lokomotive (z.B. die Lok Nr. 24) auf, und fahren Sie sie an die Stelle Ihrer Anlage, wo sie diese Lok mit der zweiten zusammenkuppeln wollen.

Rufen Sie dann die zweite Lok (z.B. die Lok Nr. 78) auf, und fahren Sie sie an die erste Lok heran.

Auf diese Weise stellen Sie sicher, dass Sie beide Lokomotiven auf Ihrem Handregler aufgerufen haben und auch beiden einen Fahrbefehl erteilt haben.

Vergewissern Sie sich, dass beide Lokomotiven in die gleiche Richtung fahren.

Hierbei kann es natürlich sein, dass der Richtungspfeil der einen Lokomotive nach oben, der der anderen aber nach unten zeigt, da die Fahrtrichtung lokbezogen ist.

Gehen Sie nun wie folgt vor:

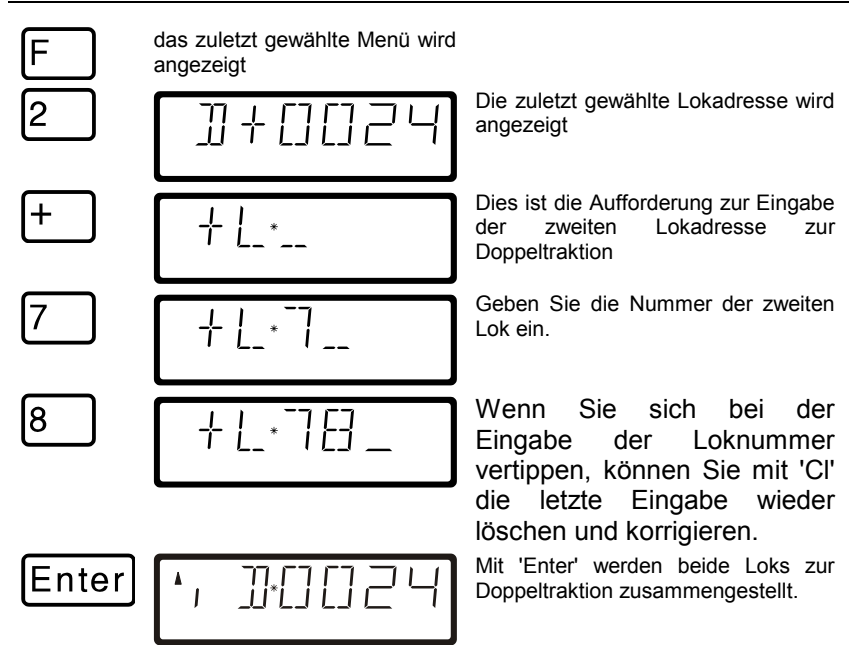

Wenn Sie nun die Fahrtasten betätigen, bewegen sich beide Lokomotiven.

Das Steuern einer Doppeltraktion wird im Display durch ein "D" statt eines "L" angezeigt. Dahinter steht die Adresse der zuerst zur Doppeltraktion hinzugefügten Lokomotive. Richtungspfeil und Anzeige der Funktionen erfolgen wie beim Steuern einer einzelnen Lok.

Sie können nun die zusammengestellte Doppeltraktion genau wie eine einzelne Lokomotive mit den Fahrtasten steuern. Hierbei wird beiden Loks direkt nacheinander der zugehörige Fahrbefehl gesendet.

Beim Fahren einer Doppeltraktion wirken die *Fahrtasten* (Erhöhung und Verminderung der Fahrstufe, Richtungswechsel) *auf beide Loks* gleichzeitig. Die Tasten, die *Funktionen* ein- und ausschalten, *wirken nur auf die Lok*, deren Adresse im Display angezeigt wird.

Wollen Sie eine Funktion der zweiten in der Doppeltraktion fahrenden Lokomotive ändern, so müssen Sie diese Lok aufrufen. Nun können Sie an dieser Lok eine Funktion ein- oder ausschalten.

Wollen Sie beim Steuern einer Doppeltraktion nachschauen, welche außer der angezeigten Lokadresse noch zur Doppeltraktion gehört, so drücken Sie die Taste '-'. Während Sie diese Taste gedrückt halten,

Digita

wird die Adresse der zweiten Lok der Doppeltraktion im Display angezeigt, auch wenn gerade die Fahrstufe der Doppeltraktion angezeigt wurde.

#### **7.3 Zusammenstellung von Lokomotiven mit unterschiedlicher Fahrstufenanzahl zu einer Doppeltraktion**

Sie können auch Lokomotiven mit unterschiedlicher Fahrstufenanzahl zu einer Doppeltraktion zusammenstellen. Es wird dann immer die der Geschwindigkeit entsprechende Fahrstufe angezeigt.

Beispiel:

Die Lok mit der Adresse 24 habe die Fahrstufenanzahl 14; die Lok mit der Adresse 78 die Fahrstufenanzahl 28. Wenn Sie nun bei Anzeige der Lokadresse 24 die maximale Fahrstufe 14 sehen, so erscheint nach Umschalten auf die Lokadresse 78 die Fahrstufe 28, da dies die maximale Fahrstufe für die Lokadresse 78 ist.

# **7.4 Auflösen einer Doppeltraktion**

Führen Sie dann die folgenden Schritte durch:

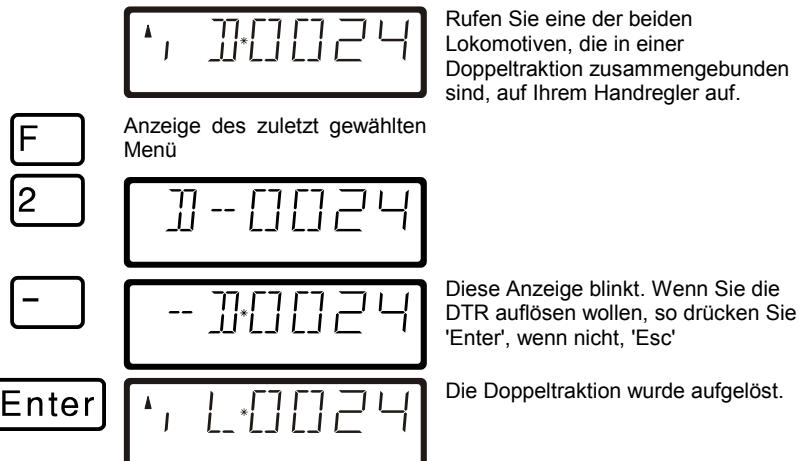

Sie können an jeder Stelle dieses Ablaufes mit der 'Esc' Taste das Auflösen der Doppeltraktion abbrechen.

Ist die Doppeltraktion aufgelöst, so erscheint im Display wieder ein 'L' vor der Lokadresse.

Sie können eine Doppeltraktion auch dann auflösen, wenn die aktuelle Fahrstufe nicht 0 ist!

#### **7.5 Fehlermeldungen beim Zusammenstellen einer Doppeltraktion**

Haben Sie bei der Zusammenstellung der Doppeltraktion einen Fehler gemacht, werden Sie durch das Display darauf hingewiesen:

- ERR 24: Die Lokomotive wurde vor dem Einfügen in eine Doppeltraktion nicht aufgerufen oder es wurde ihr kein Fahrbefehl erteilt. Sie haben versucht, eine konventionelle Lok (Adresse 0) in eine Doppeltraktion einzubinden
- ERR 25: Eine der beiden Lokomotiven, die Sie in eine Doppeltraktion einfügen wollten, ist von einem anderen Handregler bereits aufgerufen.
- ERR 26: Eine der beiden Lokomotiven, die Sie in eine Doppeltraktion einfügen wollten, ist bereits in eine andere Doppeltraktion eingebunden.
- ERR 27: Bei einer der beiden Loks war die Geschwindigkeitsstufe nicht 0, als Sie sie in eine Doppeltraktion einfügen wollten.

Drücken Sie anschließend die Taste "Cl", um zum Loksteuern zurückzukehren.

Digital hv İ*enz* 

# **8 Mehrfachtraktion (MTR)**

Mit dem LH100 können Sie (in Abhängigkeit der Softwareversion der von Ihnen eingesetzten Zentrale) Mehrfachtraktionen steuern, zusammenstellen und löschen.

In diesem Abschnitt erfahren Sie:

- was eine Mehrfachtraktion ist
- wie eine Mehrfachtraktion zusammengestellt und wieder gelöscht wird
- wie Sie die Funktionen einer Lok in einer Mehrfachtraktion schalten können

Die Funktion Mehrfachtraktion setzt eine Zentrale LZ100/LZV100 ab Version 3 oder ein SET02/03 (Handregler LH200 ist Zentrale) voraus. Das Menü Mehrfachtraktion ist bei Anschluss des LH100 an einer Zentrale mit Softwareversion kleiner 3 nicht verfügbar.

Bei Verwendung des SET02/03 können Mehrfachtraktionen nur von dem als Zentrale arbeitenden LH200 zusammengestellt und gelöscht werden. Alle anderen Funktionen zur Mehrfachtraktion wie das Steuern, der Zugriff auf die Funktionen der Loks in der MTR sind allerdings auch mit einem angeschlossenen LH100 möglich.

#### **8.1 Was ist eine Mehrfachtraktion?**

Bei einer Mehrfachtraktion werden mehrere Lokomotiven mit einer gemeinsamen Adresse, der **Mehrfachtraktionsadresse**, gleichzeitig gesteuert. Für Sie ist das so, als würden Sie nur eine einzige Lok steuern, es reagieren aber alle in der MTR befindlichen Loks gleichzeitig.

Als Mehrfachtraktionsadresse können Sie eine beliebige Adresse zwischen 1 und 99 wählen.

Beim Zusammenstellen der MTR bekommt jede Lok in der MTR diese Mehrfachtraktionsadresse mitgeteilt, sie wird vom Lokdecoder zusätzlich zur eigenen Adresse gespeichert. Ab jetzt "hören" die Lokdecoder in der MTR nicht mehr auf ihre eigene Adresse, sondern nur noch auf die Mehrfachtraktionsadresse. Aber keine Angst: Die Lokdecoder vergessen Ihre eigene Adresse nicht, diese bleibt weiterhin gespeichert.

Unter der Mehrfachtraktionsadresse wird die MTR in Geschwindigkeit und Fahrtrichtung gesteuert. Hat eine Lokomotive, die in eine MTR eingefügt ist, schaltbare Funktionen (Licht, Rauchgenerator), so erreichen Sie diese Funktionen nur über die jeweilige Lokadresse.
Beim Auflösen der MTR wird die Mehrfachtraktionsadresse wieder im Lokdecoder gelöscht, ab sofort hört die Lok wieder auf ihre eigene Adresse.

Alle Loks, die Sie beim Zusammenstellen oder Löschen einer MTR verwenden wollen, müssen auf dem Gleis stehen! Nur so können die speziellen MTR-Befehle, die über das Gleis gesendet werden, die Lokdecoder auch erreichen! Dies ist besonders wichtig, wenn Sie eine Lok aus einer Mehrfachtraktion löschen: Erreicht der Löschbefehl den Lokdecoder nicht (durch schlechten Kontakt, oder weil Sie die Lok vom Gleis genommen haben), so wird die MTR-Adresse im Lokdecoder nicht gelöscht, die Lok kann auf der eigenen Adresse nicht gefahren werden.

# **8.2 Voraussetzungen für eine Mehrfachtraktion:**

Mehrfachtraktionen können Sie mit allen NMRA konformen Lokdecodern aus dem *Digital plus by Lenz ®* Programm einrichten. **Die Lokempfänger müssen auf Betrieb mit 28 Fahrstufen eingestellt sein**.

# **8.3 Zusammenstellen einer Mehrfachtraktion (MTR)**

Fahren Sie alle Loks, die Sie in die MTR einfügen wollen, an die Stelle Ihrer Anlage, an der Sie beginnen wollen, die MTR zu steuern.

Stellen Sie sicher, dass alle Loks in **dieselbe Richtung** fahren. Wenn also Ihre MTR nach rechts fahren soll, dann muss die Richtung jeder einzelnen Lokomotive ebenfalls so eingestellt sein, dass sie nach rechts fährt. Hierbei kann der Richtungspfeil in der Anzeige des LH100 sowohl nach oben oder auch nach unten zeigen.

Beginnen Sie nun mit dem Zusammenstellen der MTR:

$$
\begin{array}{|c|c|c|c|}\hline \star & \downarrow & \star & \star & \star & \star \\ \hline \sigma & \downarrow & \star & \star & \star & \star \\ \hline \end{array}
$$

З

angezeigt.

Das zuletzt gewählte Menü wird

Rufen Sie die erste der Loks, die Sie in eine MTR einfügen wollen, auf.

Digita

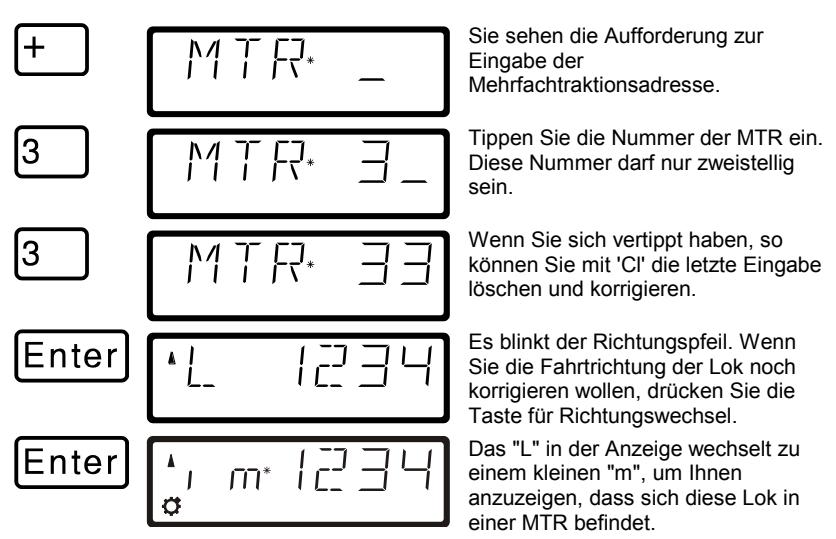

Rufen Sie nun die nächste Lok auf, die Sie in die MTR einfügen wollen und wiederholen Sie die Schritte, die Sie zum Einfügen der ersten Lok in die MTR bereits getan haben nun für diese nächste Lok.

Fahren Sie so fort, bis Sie alle vorgesehenen Loks in die MTR eingefügt haben.

## **8.4 Steuern einer Mehrfachtraktion**

Zum Steuern einer MTR rufen Sie entweder die Mehrfachtraktionsadresse auf oder eine der Loks, die Bestandteil der MTR sind.

Die Mehrfachtraktionsadresse selbst wird durch ein grosses "M" im Display gekennzeichnet, ein kleines "m" in der Anzeige informiert darüber, dass es sich bei der Lok um eine Adresse handelt, die Bestandteil einer MTR ist.

## *8.4.1 Geschwindigkeit und Fahrtrichtung der MTR*

Sie können die MTR mit denselben Tasten wie eine "normale" Lok steuern.

Beim Steuern einer Mehrfachtraktion wirken die *Fahrtasten* (Erhöhung und Verminderung der Fahrstufe, Richtungswechsel) *auf alle Loks in der MTR* gleichzeitig. Es spielt also zum Steuern der MTR keine Rolle, ob die MTR-Adresse (Kennzeichen: grosses "M") oder die Adresse einer Lok in der MTR (Kennzeichen: kleines "m") angezeigt wird.

# *8.4.2 Schalten von Funktionen in der MTR*

Die Tasten, die *Funktionen* ein- und ausschalten, *wirken nur auf die Lok innerhalb der MTR*, deren Adresse im Display (gekennzeichnet durch ein kleines "m") angezeigt wird. Bei Anzeige der MTR-Adresse ("M") können demnach keine Funktionen geschaltet werden, es werden auch keine Funktionen angezeigt.

Wollen Sie eine Funktion einer in der MTR fahrenden Lokomotive ändern, so müssen Sie diese Lok aufrufen (sehen Sie hierzu auch den nächsten Abschnitt). Nun können Sie an dieser Lok eine Funktion einoder ausschalten.

## **8.5 Anzeigen der Mitglieder einer MTR und wechseln zwischen Loks in der MTR**

Gleichgültig, ob Sie die Mehrfachtraktionsadresse in der Anzeige sehen (Kennzeichen: grosses "M") oder eine der Loks in der MTR (Kennzeichen: kleines "m"), Sie können sich die komplette Liste der Loks in der MTR sowie die MTR-Adresse selbst jederzeit anzeigen:

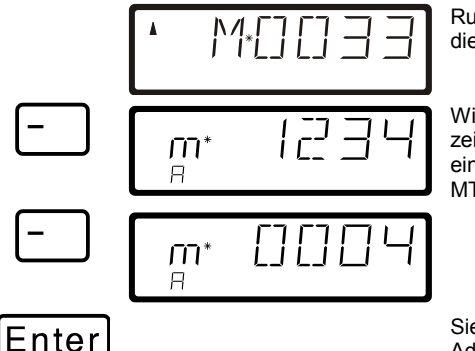

Rufen Sie eine Lok in der MTR oder die MTR-Adresse selbst auf

Wiederholtes Drücken der '-' Taste zeigt Ihnen alle in der MTR eingebundenen Lokadressen und die MTR-Adresse nacheinander an.

Sie können die gerade angezeigte Adresse mit 'Enter' zum Steuern auswählen.

Dieses "Blättern" durch die MTR ist besonders nützlich, wenn Sie schnell zu einer bestimmten Lok in der MTR wechseln wollen, um Funktionen an dieser Lok zu schalten.

# **8.6 Löschen einer Lok aus einer Mehrfachtraktion**

Sie können jede Lok, die sich innerhalb einer MTR befindet, einzeln aus dieser MTR löschen:

$$
\begin{bmatrix} \frac{1}{\alpha} & \frac{1}{\alpha} & \frac{1}{\alpha} \\ \frac{1}{\alpha} & \frac{1}{\alpha} & \frac{1}{\alpha} \end{bmatrix}
$$

Rufen Sie die Lokadresse, die Sie aus der MTR löschen wollen auf.

Digli

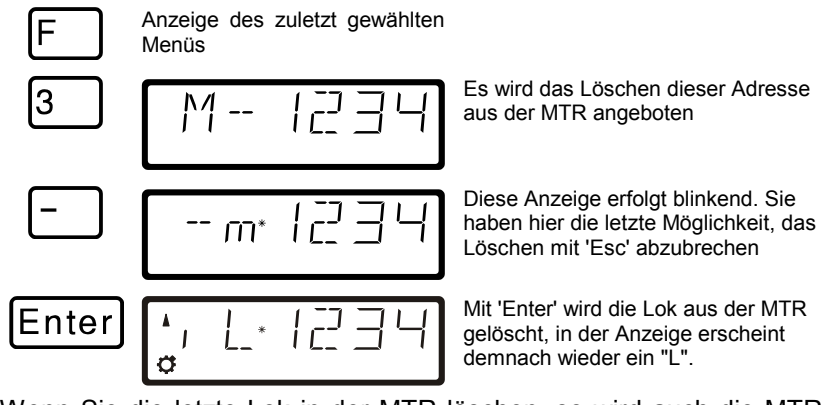

Wenn Sie die letzte Lok in der MTR löschen, so wird auch die MTR-Adresse selbst gelöscht.

## **8.7 Löschen einer kompletten MTR**

Wenn Sie nicht nur einzelne Loks aus einer MTR, sondern die komplette MTR löschen wollen, gehen Sie so vor:

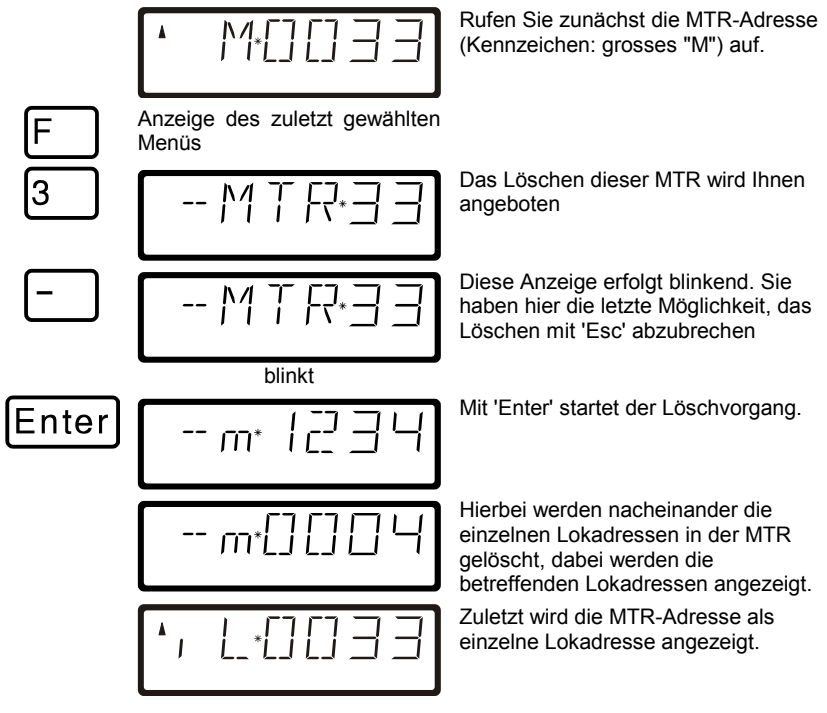

## **8.8 Fehlermeldungen bei Mehrfachtraktion**

Haben Sie bei der Zusammenstellung der Mehrfachtraktion einen Fehler gemacht, werden Sie durch das Display darauf hingewiesen:

- ERR 24: Die Lokomotive wurde vor dem Einfügen in eine MTR nicht aufgerufen oder es wurde ihr kein Fahrbefehl erteilt. Sie haben versucht, eine konventionelle Lok (Adresse 0) in eine MTR einzubinden
- ERR 25: Eine der Lokomotiven, die Sie in eine MTR einfügen wollten, ist von einem anderen Handregler bereits aufgerufen.
- ERR 26: Eine der Lokomotiven, die Sie in eine MTR einfügen wollten, ist bereits in eine andere MTR eingebunden.
- ERR 27: Bei einer der Loks war die Geschwindigkeitsstufe nicht 0, als Sie sie in eine MTR einfügen wollten.

Drücken Sie anschließend die Taste "Cl", um die Fehlermeldung zu löschen.

Digital

# **9 Weichen und Signale schalten**

Mit der Funktion Schalten können Sie mit dem Handregler LH100 Weichen, Signale oder z.B. Relais schalten. Diese Einrichtungen müssen hierzu an die Schaltempfänger LS100/110/120 des *Digital plus by Lenz ®* Systems oder an andere kompatible Bausteine angeschlossen sein. Insgesamt können mit dem *Digital plus by Lenz ®* System 1024 Weichen, Signale und andere Magnetertikel geschaltet werden.

So gehen Sie vor:

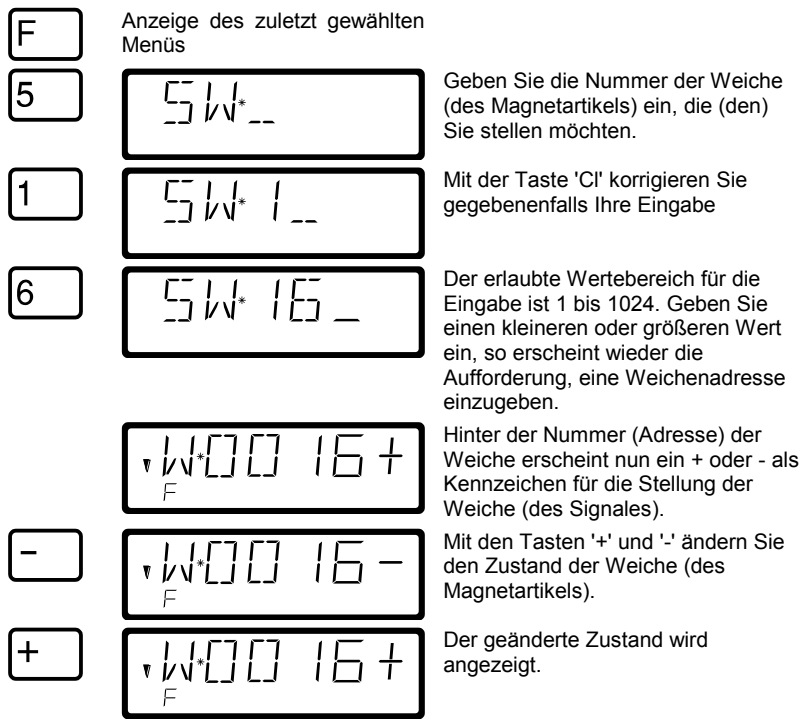

Wollen Sie nun eine andere Weiche umstellen, so drücken Sie die Taste Cl und geben die Nummer der Weiche (des Signales), die Sie nun stellen wollen, ein.

### **9.1 Rückmeldung und Anzeige der Weichenstellung**

## *9.1.1 Einsatz nicht rückmeldefähiger Weichendecoder*

Hier wird der jeweils letzte an den Schaltempfänger gesendete Befehl angezeigt.

Die Anzeige am LH100 wechselt automatisch, wenn von einem anderen LH100 (oder einem anderen XpressNet Gerät, z.B. Stellwerk, Interface) die Weichen-oder Signalstellung geändert wird.

## *9.1.2 Einsatz rückmeldefähiger Weichendecoder*

Bei Verwendung des rückmeldefähigen Schaltempfängers LS100 wird, sofern der Rückmeldebus verdrahtet ist, bei endabgeschalteten Weichenantrieben die tatsächliche Weichenstellung nach dem Aufruf der Weiche als + oder - angezeigt.

Nehmen wir an, die Weiche Nr. 18 ist endabgeschaltet und korrekt an einen Schaltempfänger LS100 angeschlossen. Geben Sie die Nummer der Weiche ein (s.o.). Der Handregler bekommt von der Zentrale die Mitteilung, dass es sich um einen rückmeldefähigen Schaltempfänger handelt und stellt nun folgendes dar:

$$
\left[ \begin{array}{cc} \text{Ric} \\ \text{Ric} \\ \text{Ric} \end{array} \right]
$$

Hierbei wird links ein 'R' angezeigt, um Sie darüber zu informieren, dass Sie eine Weichennummer eines rückmeldefähigen Schaltempfängers aufgerufen haben.

Beim Aufruf der Weiche wird z.B. die Stellung + angezeigt. Drücken Sie nun die Taste - zum Umstellen, so wechselt die Anzeige erst dann auf -, wenn die Umstellung tatsächlich erfolgt ist. Ansonsten bleibt die ursprüngliche Anzeige vorhanden. Sie können also sofort erkennen, ob sich die Weiche umgestellt hat oder nicht. Die Anzeige ändert sich auch, wenn Sie die Weiche von Hand umstellen.

HINWEIS: Abhängig von der Zeit, die der Weichenantrieb benötigt, seine Endlage zu erreichen, kann es eine kurze Zeit dauern, bis sich die Anzeige im Display ändert.

Informationen zur Verdrahtung des Rückmeldebusses entnehmen Sie bitte den Anleitungen der rückmeldefähigen Geräte.

Sind die Weichen nicht rückmeldefähig oder an einen der nicht rückmeldefähigen Weichendecoder angeschlossen, so kann keine Rückmeldung der Weichenstellung erfolgen. In diesem Falle wird beim Aufruf der Weichenadresse die zuletzt eingegebene Stellung (+ oder -)

Digita

angezeigt. Auch ändert sich hier nach Drücken der Tasten + oder - die Anzeige sofort.

Erhalten Sie z.B. nach Eingabe der Weichenadresse '118' die Anzeige

$$
\left[ \begin{array}{cc} \text{R} \\ \text{R} \\ \text{R} \end{array} \right] = \left[ \begin{array}{cc} \text{R} \\ \text{R} \end{array} \right] = \left[ \begin{array}{cc} \text{R} \\ \text{R} \end{array} \right] = \left[ \begin{array}{cc} \text{R} \\ \text{R} \end{array} \right] = \left[ \begin{array}{cc} \text{R} \\ \text{R} \end{array} \right]
$$

so befindet sich auf dieser Adresse kein Schaltempfänger, sondern ein Rückmeldebaustein LR100.

In diesem Fall hat das Drücken der '+' oder '-' Taste keine Wirkung. Mit der Taste 'Cl' können Sie zur Eingabe einer neuen Adresse kommen, mit 'Esc' kehren Sie in die Betriebsart Loksteuern zurück. Informationen über die Anzeige des Zustands an Rückmeldern finden Sie im Abschnitt "Rückmeldungen anzeigen".

## **9.2 Fahrbetrieb während der Funktion Schalten**

Während das Display die Adresse einer Weiche und deren Zustand anzeigt, können Sie trotzdem mit den Fahrtasten die zuletzt angewählte Lokomotive steuern.

Während Sie eine der Fahrtasten drücken, wird diese Lokadresse mit ihren Daten im Display angezeigt. Der zur Lokadresse gehörende Richtungspfeil und der Zustand der Sonderfunktionen werden ständig mit angezeigt. Sie können also während Sie Weichen oder Signale stellen die angewählte Lokomotive weiterhin steuern und somit z.B. ein Rangiermanöver, bei dem Sie eine Weiche umstellen müssen, komfortabel durchführen.

## **10 Rückmeldungen anzeigen**

Mit dieser Funktion des Handreglers LH100 können Sie den Zustand der Eingänge an Rückmeldebausteinen LR100/101 anzeigen.

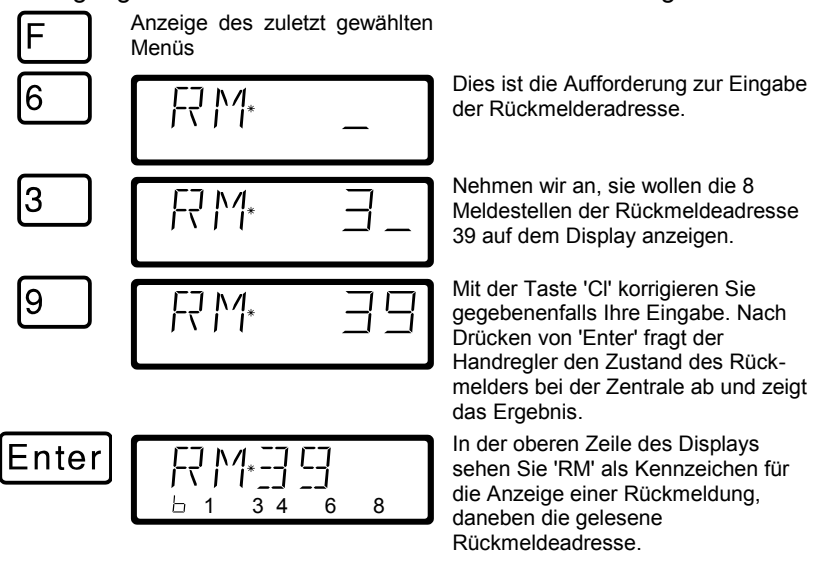

In der unteren Zeile wird rechts neben dem 'b' der Zustand der 8 Abfragestellen der Rückmeldeadresse angezeigt. So bedeutet z.B. die Anzeige 1 3 4 6 8, dass die Rückmeldekontakte 1,3,4,6 und 8 aktiv sind.

Wollen Sie den Zustand zu einer anderen Rückmeldeadresse angezeigt haben, so löschen Sie mit 'Cl' die angezeigte Adresse und geben die Neue ein.

Wenn Sie eine Rückmeldeadresse eingeben, aber kein Rückmeldebaustein mit dieser Adresse an den Rückmeldebus angeschlossen ist, so wird hinter der Adresse ein '-' angezeigt. Außerdem erfolgt keine Anzeige in binärer Darstellung

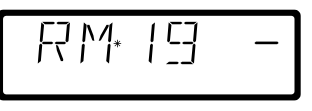

Der erlaubte Wertebereich für die Eingabe der Rückmeldeadressen ist 1 bis 128. Geben Sie einen kleineren oder größeren Wert ein, so erscheint wieder die Aufforderung, eine Rückmeldeadresse einzugeben.

Digit

## **11 Einstellen (Programmieren) von Decodereigenschaften**

In diesem umfangreichen Abschnitt erfahren Sie:

- was "Programmieren" bei *Digital plus by Lenz ®* eigentlich ist
- welche Eigenschaften durch Programmieren verändert werden können
- welche verschiedenen Methoden zum Programmieren verwendet werden können
- wie Sie beim Programmieren vorgehen

### **11.1 Was ist Programmieren und wozu dient es?**

Unter Programmieren verstehen wir das Verändern der Eigenschaften von Decodern. Dabei kann es sich um Lokdecoder, aber auch um Schaltempfänger und Rückmelder handeln.

Für jede der Eigenschaften gibt es innerhalb des Decoders einen Speicherplatz, in den eine Zahl abgelegt wird. Diese Speicherplätze sind vergleichbar mit Karten in einem Karteikasten. In jedem Decoder befindet sich ein solcher "Karteikasten". Auf jeder der "Karten" ist eine Eigenschaft des Lokempfängers aufgeschrieben, zum Beispiel auf der "Karte" Nummer 1 die Lokadresse, auf der "Karte" Nummer 3 die Anfahrverzögerung. Also für jede Eigenschaft des Decoders eine Karte. Je nach Anzahl der in diesem Decoder verfügbaren Eigenschaften ist der "Karteikasten" mal größer, mal etwas kleiner. Auf jeder "Karte" steht ein Zahlenwert, der generelle Wertebereich einer solchen Karte ist 0 bis 255.

Da Sie diesen Zahlenwert auf diesen Karteikarten (in diesen Speicherplätzen) immer wieder verändern können, werden sie auch als Variable bezeichnet. Mit diesen Variablen werden Eigenschaften bestimmt, *konfiguriert*, und so entstand (in den USA) der Begriff "**Configuration Variable**", abgekürzt **CV.** Ab jetzt sprechen wir nicht mehr von Karteikarten, sondern verwenden den korrekten Begriff der CV. Mit Hilfe der CVs werden also die Eigenschaften oder das Verhalten eines Decoders beschrieben.

Welche CV welche Eigenschaft enthält ist genormt. CV1 zum Beispiel ist immer die Adresse der Lok, CV3 immer die Anfahr- und CV4 immer die Bremsverzögerung. Welche CVs es gibt und welche Eigenschaften damit einstellbar sind, erfahren Sie aus den Betriebsanleitungen zu den *Digital plus by Lenz* ® Lokdecodern oder aus dem "Handbuch Lokdecoder (Art.Nr. 90005)". Diese Informationen können Sie sich aus dem Internet herunterladen (www.digital-plus.de), über den

Fachhandel oder gegen Voreinsendung eines frankierten Briefumschlages (Format C5) bei der Lenz Elektronik GmbH beziehen.

Ob immer alle möglichen Zahlen aus dem Wertebereich 0 bis 255 erlaubt sind, hängt von der Eigenschaft ab. Für die Eigenschaft "Basisadresse", CV1, ist der Wertebereich von 1 bis 99 zugelassen. Für die CV53 (Dimmen der Funktionsausgänge) ist dagegen der volle Wertebereich von 0 bis 255 erlaubt.

Außerdem gibt es "Karten", auf denen der eingetragene Zahlenwert in einer anderen Schreibweise dargestellt wird um den Umgang damit zu erleichtern. Diese andere Schreibweise nennen wir **binäre Darstellung**. Hier wird der Zahlenwert nicht mit den Ziffern 0,1,2,3,4,5,6,7,8,9 dargestellt, sondern nur mit den Ziffern 0 und 1.

Einfacher ist es, Sie stellen sich in den betreffenden CVs 8 Schalter vor, die ein- oder ausgeschaltet werden können. Diese Schalter nennen wir "Bits". Ist der Schalter eingeschaltet, so sagen wir "das Bit ist gesetzt" oder " das Bit ist 1", ist der Schalter ausgeschaltet, so sagen wir "das Bit ist gelöscht" oder " das Bit ist 0".

Beispiel: binäre Darstellung der CV29

In dieser CV werden verschiedene Einstellungen gespeichert. Ob eine bestimmte Einstellung ein- oder ausgeschaltet ist, bestimmt einer der 8 Schalter (Bits):

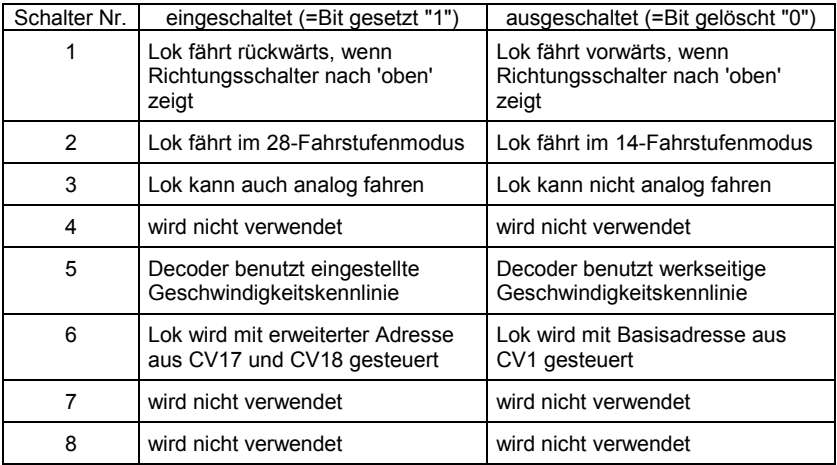

Digita

### *11.1.1 Unterschied zwischen "Programmieren während des Betriebes" und "Programmieren auf dem Programmiergleis"*

Beim **"Programmieren während des Betriebes"** steht die Lok mit dem Decoder irgendwo auf Ihrer Anlage. Um genau diese Lok anzusprechen und von anderen zu unterscheiden, müssen Sie die Adresse der Lok wissen. Beim Programmieren während des Betriebes erhält die Lok einen Befehl, der sich so umschreiben läßt:

"Lok Nummer 1234, schreibe in CV4 den Wert 15!"

Nur die Lok mit der Adresse 1234 wird diesen Befehl ausführen.

Beim **"Programmieren auf dem Programmiergleis"** ist es nicht nötig, die Adresse des Empfängers zu wissen. Bei diesem Verfahren erhält der Decoder z.B. den Befehl:

"Schreibe in CV4 den Wert 15!"

Jeder Decoder, der diesen Befehl empfängt, wird ihn auch ausführen.

#### *11.1.2 Wann benötigen Sie das Programmieren auf dem Programmiergleis?*

**Immer dann, wenn Sie die Adresse eines Lokdecoders ändern wollen.**

Außerdem gibt es *Digital plus by Lenz ®* Decoder, die das Verfahren "Programmieren während des Betriebes" nicht beherrschen.

Dies sind zum einen Lokdecoder, die entwickelt wurden bevor diese Eigenschaft durch die Normung der NMRA festgelegt wurde, zum andern Schaltempfänger, bei denen diese Funktionalität nicht notwendig ist, da diese Empfänger vor dem Einbau in die Modellbahn komplett konfiguriert werden können.

Für alle diese Empfänger benötigen Sie das Verfahren "Programmieren auf dem Programmiergleis"

## **11.2 Programmieren während des Betriebes - PoM**

Die Verwendung von PoM setzt eine Zentrale LZ100/LZV100 ab Version 3 oder ein SET02/03 (Handregeler LH200 ist Zentrale) voraus. Das Menü PoM ist bei Anschluss des LH100 an einer Zentrale mit Softwareversion kleiner 3 nicht verfügbar.

Programmieren während des Betriebes ist in erster Linie interessant für Lokdecoder, denn bei PoM werden die Eigenschaften der Decoder auf dem normalen "Fahr"-Gleis geändert. Die Lok kann sich also irgendwo auf Ihrer Modellbahn befinden, sie muss zum Ändern der Eigenschaften nicht extra auf ein Programmiergleis gestellt werden.

Um in einer bestimmten Lok die Eigenschaften mittels PoM zu ändern, muss die Adresse dieser Lok bekannt sein, alle Programmierbefehle gehen von der Lokadresse aus. Die Zentrale sendet also einen Befehl in der Art: "Lok Nummer 132 speichere eine Anfahrverzögerung von 10!" Dieser Befehl wird nur von der Lok mit der Adresse 132 ausgeführt und von keiner anderen. Ist die Adresse nicht bekannt oder wollen Sie die Adresse einer Lok ändern, so verwenden Sie das Verfahren "Programmieren auf dem Programmiergleis" ab Seite 57.

### *11.2.1 Welche Eigenschaften können mit PoM verändert werden?*

Alle in einem Lokdecoder vorhandenen CVs können mit PoM verändert werden, Ausnahme sind nur die Basisadresse in CV1 und die erweiterte Adresse in CV17 und CV18. Gehen Sie aus diesem Grund sorgfältig vor, da bei versehentlicher Programmierung der falschen CV die Lokomotive hinterher möglicherweise nicht mehr fährt! Im praktischen Betrieb werden Sie vermutlich die CVs für die Anfahr- und Bremsverzögerung am häufigsten verändern.

### *11.2.2 Welche Lokdecoder können mit PoM in ihren Eigenschaften verändert werden?*

Alle *Digital plus by Lenz* Lokdecoder ab der XF- und XS-Serie beherrschen PoM. Wenn Sie Lokdecoder anderer Hersteller einsetzen, schauen Sie bitte in deren Unterlagen nach, ob diese Decoder PoM beherrschen.

Lokdecoder, die PoM nicht beherrschen, programmieren Sie auf einem speziellen Programmiergleis, lesen Sie hierzu Abschnitt "Programmieren auf dem Programmiergleis" ab Seite 57.

Digital

### *11.2.3 Schnellzugriff auf die wichtigsten Eigenschaften mit PoM*

Für die Eigenschaften, die am häufigsten durch PoM geändert werden, haben wir einen komfortablen Modus eingebaut, bei dem Sie die Nummer der CV nicht auswendig wissen oder nachschauen müssen.

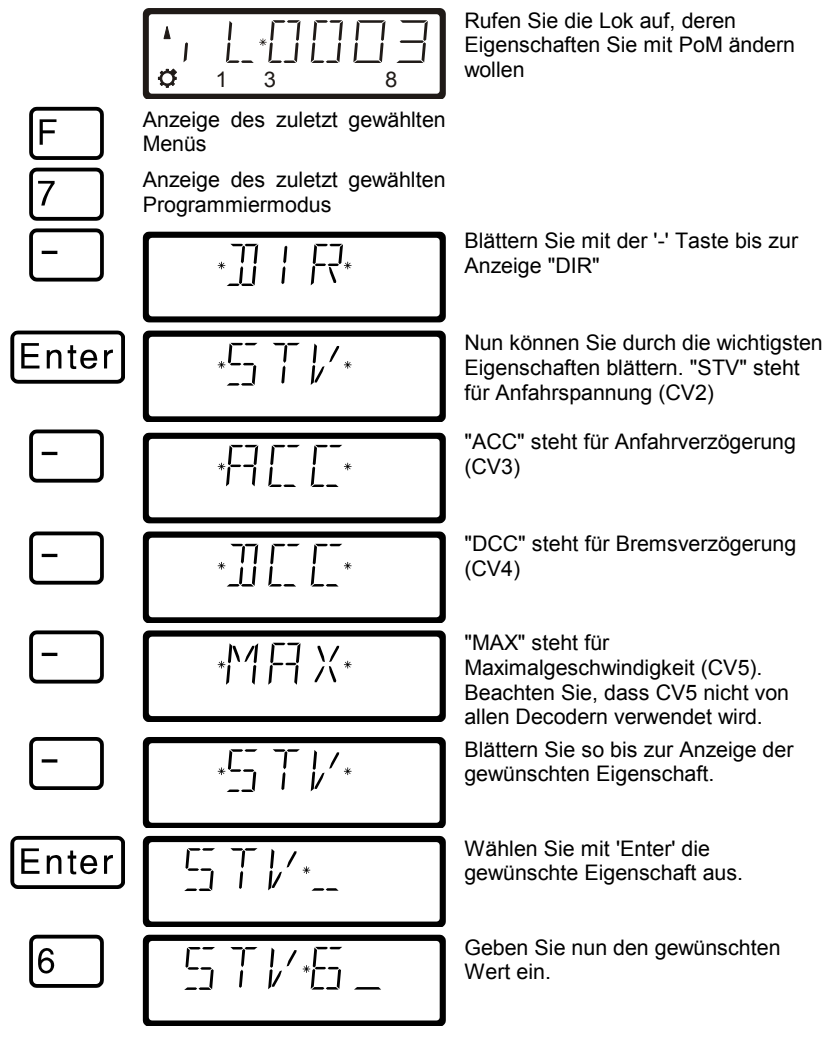

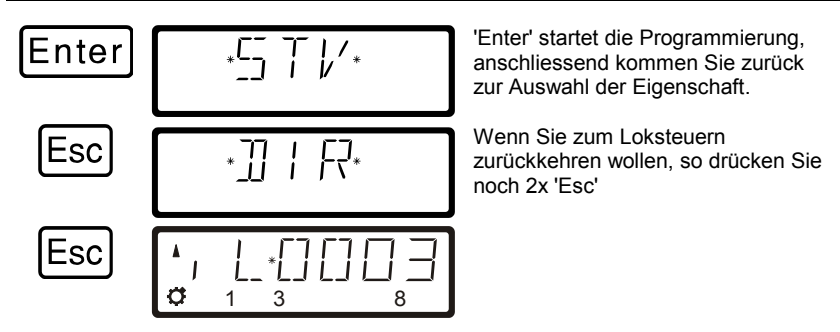

## *11.2.4 Programmieren eines Zahlenwertes in eine CV schrittweises vorgehen:*

Im folgenden Beispiel werden wir die Anfahrverzögerung der Lok mit der Adresse 3 mittels PoM verändern:

Bevor Sie zu PoM wechseln, müssen Sie die Adresse der Lok, deren Eigenschaften Sie ändern wollen, aufrufen!

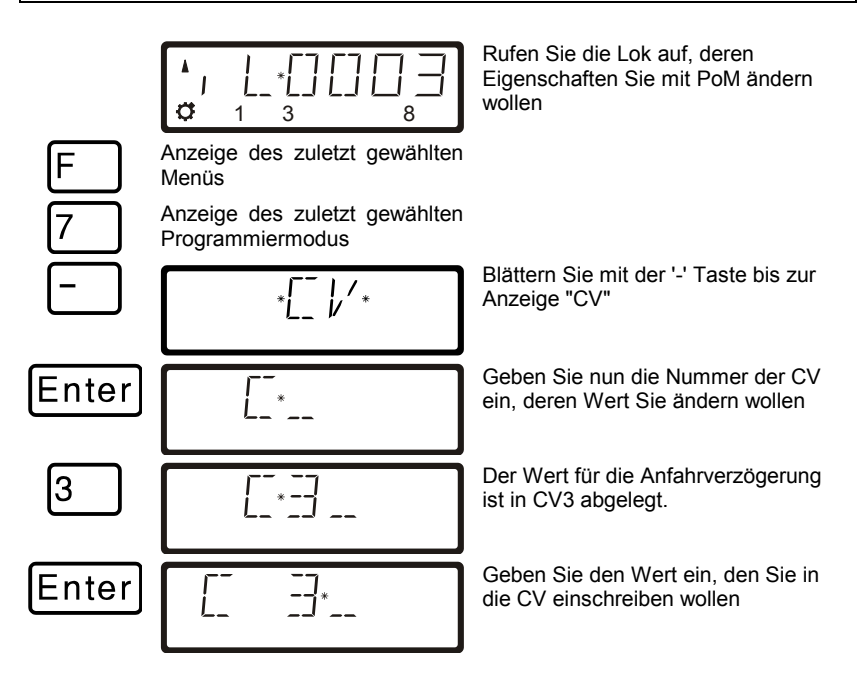

Digita hv I enz

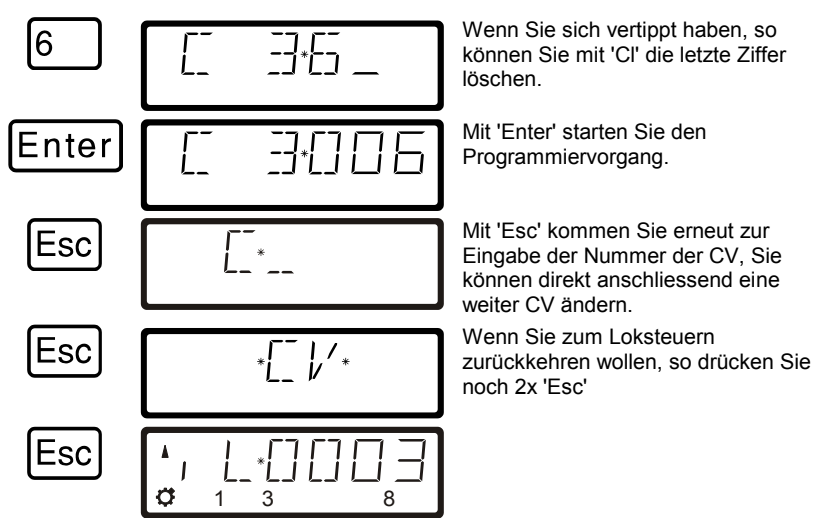

Gleichgültig, welche CV Sie mit PoM ändern wollen, die Vorgehensweise ist immer gleich, Sie geben einfach die betreffende Nummer der CV ein.

## *11.2.5Schneller Wechsel der CV*

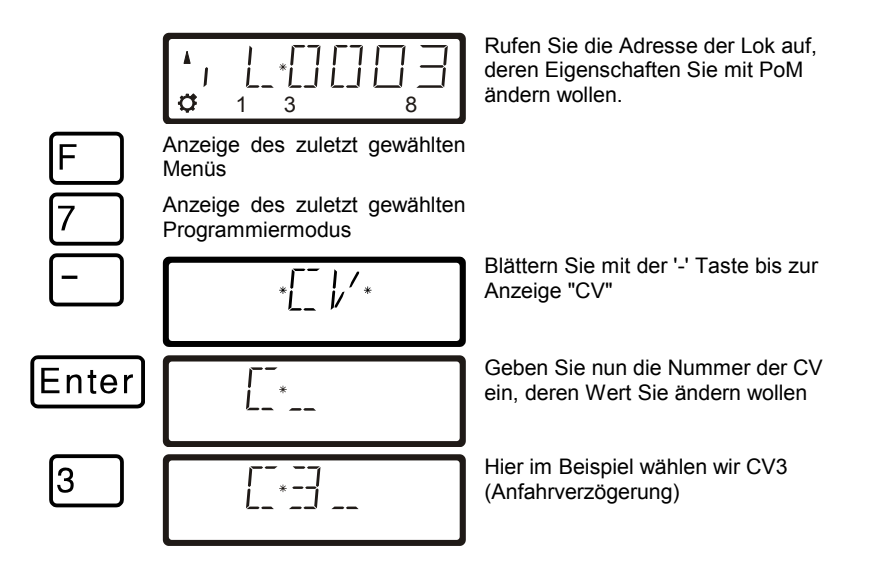

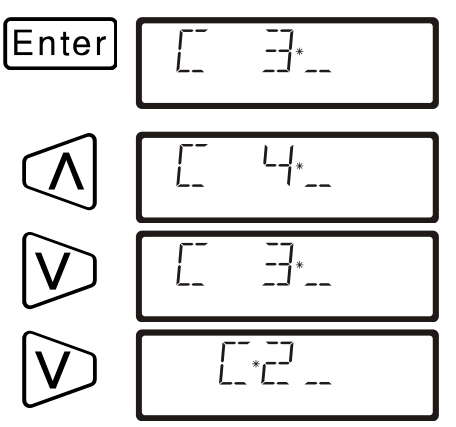

Bestätigen Sie die Eingabe mit "Enter"

Sie können nun mit Hilfe der Pfeil-Tasten die Auswahl der CV ändern

Bei jedem ändern der CV – Nummer wird ein PoM Lesebefehl zum Lokdecoder geschickt. Das Ergebnis dieses Befehls kann auf einer Adressanzeige LRC120 sichtbar gemacht werden, vgl. Sie dazu den Abschnitt ["11.2.7"](#page-52-0) weiter unten.

# *11.2.6 Schnelles Ändern des Wertes einer CV*

Wenn Sie beim Programmieren während des Betriebes die CV ausgewählt, einen Wert eingegeben und diesen mit "Enter" bestätigt haben, können Sie diesen Wert ganz einfach mit der '+' oder '-' Taste erhöhen oder vermindern. Der neue Wert wird sofort in den Decoder eingeschrieben.

Dies ist besonders hilfreich, wenn Sie z.B. die Helligkeit der Beleuchtung einer Lok verändern wollen.

Haben Sie eine CV ausgewählt und einen Wert eingegeben, so können Sie mit den Plus / Minus Tasten den angezeigten Wert erhöhen / vermindern. Der Wert wird (im Unterschied zum Programmieren auf dem Programmiergleis) sofort nach jeder Änderung eingeschrieben.

Wenn Sie die Plus / Minus – Taste drücken und gedrückt halten, wird der Wert automatisch erhöht / vermindert.

## <span id="page-52-0"></span>*11.2.7 Auslesen von CVs mit der Adressanzeige LRC120*

Es ist jetzt möglich, mittels PoM auch die Werte von CVs während des Betriebes auszulesen. Voraussetzung hierzu sind:

Verwendung eines RailCom-fähigen Lokdecoders (GOLD-Serie)

Digita

- die betreffende Lok befindet sich in einem von der Adressanzeige LRC120 überwachten Gleisabschnitt.
- RailCom Senden muss im betreffenden Decoder eingeschaltet sein.

Details zum Anschluss der Adressanzeige LRC120 und den Einstellungen der RailCom-fähigen Lokdecoder entnehmen Sie bitte aus den betreffenden Betriebsanleitungen.

#### **Vorgehensweise:**

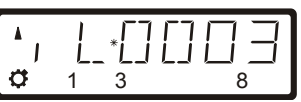

Rufen Sie die Adresse der Lok auf, deren Eigenschaften Sie mit PoM ändern wollen.

Fahren Sie die Lok, deren CVs Sie per PoM auslesen wollen, in den mit der Adressanzeige LRC120 überwachten Gleisabschnitt. Die Adressanzeige zeigt nun die Adresse der Lok an.

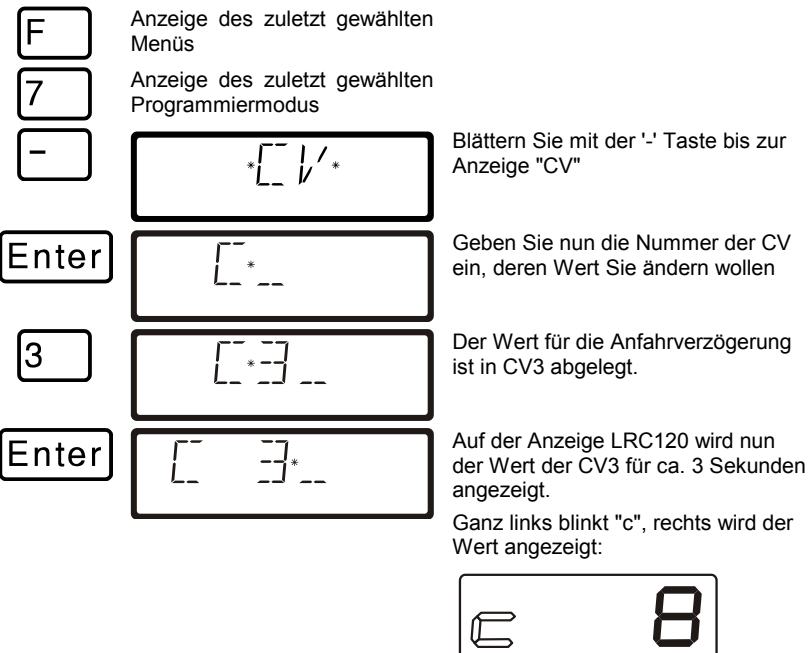

Immer wenn Sie

- die Nummer einer CV eingeben,
- mit den Pfeiltasten diese Nummer ändern
- den Wert der CV mit der '+' oder '-' Taste verändern

wird ein PoM-Lesebefehl zum Decoder geschickt. Daraufhin sendet der Lokdecoder den Inhalt der betreffenden CV per RailCom. Die Adressanzeige LRC120 empfängt diese Information und bringt sie für ca. 3 Sekunden zur Anzeige.

### *11.2.8 Setzen und Löschen von Bits (Schaltern) mittels PoM - schrittweises vorgehen*

In vielen CVs werden nicht Zahlenwerte, sondern einzelne Bits (Schalter) für bestimmte Einstellungen verwendet. Es ist dann wesentlich bequemer, die benötigte Einstellung durch setzen und löschen des dafür bestimmten Bits (Schalters) zu ändern, anstatt den zugehörigen Zahlenwert auszurechnen und diesen dann in die CV einzuprogrammieren (was natürlich auch funktioniert).

Ein besonders gutes Beispiel für eine CV, in der besser mit dem Löschen und Setzen von Bits gearbeitet wird, ist die CV29.

Im folgenden Beispiel werden wir daher die CV29 in der Lok mit der Adresse 3 mittels PoM verändern.

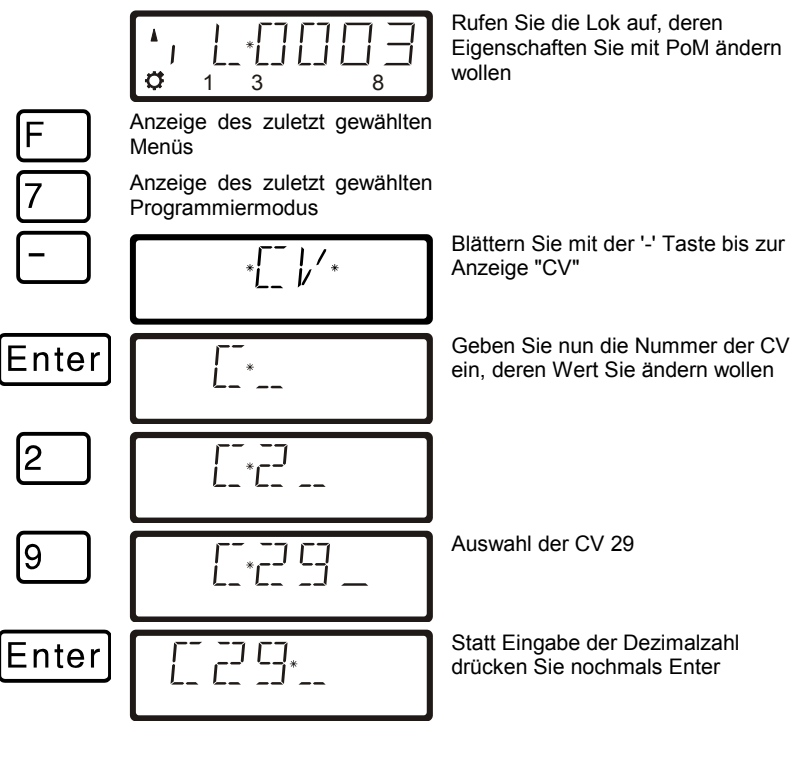

Digita

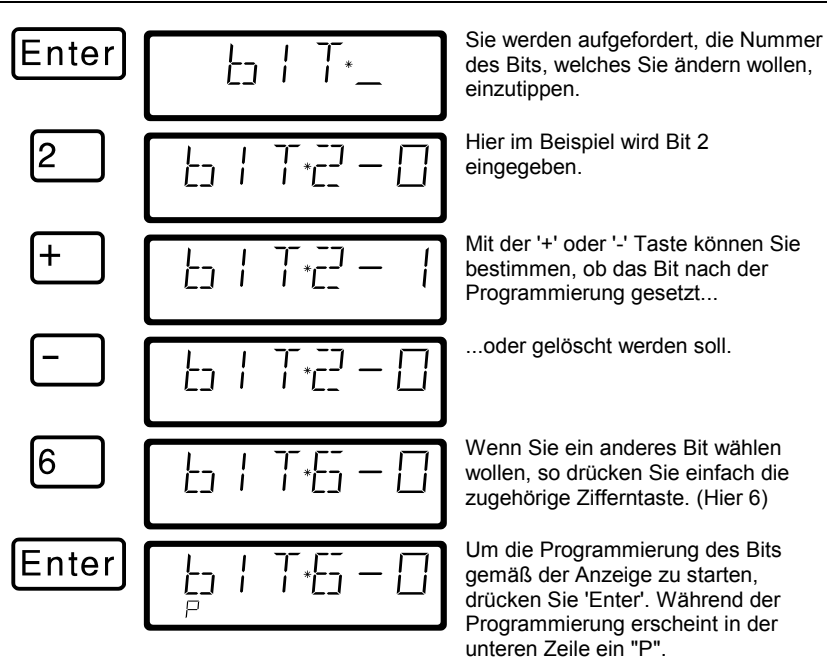

Mit 'Esc' gelangen Sie zur Eingabe eines Zahlenwertes zurück.

Mit PoM können Werte in eine CV nur eingeschrieben, nicht aber ausgelesen werden. Eine Kontrolle über den Erfolg der Programmierung erreichen Sie einfach durch Test auf die tatsächliche Veränderung der Eigenschaft.

# **11.3 Programmieren auf dem Programmiergleis**

Wie schon weiter oben erläutert, verstehen wir unter Programmieren das Verändern der Eigenschaften von Decodern.

Beim Programmieren auf dem Programmiergleis gibt es verschiedene Methoden, die wir in eigenen Abschnitten beschreiben werden. Für die Programmierung der Lokadresse und der wichtigsten weiteren Eigenschaften haben wir einen besonders komfortablen Weg eingebaut.

## *11.3.1 Was ist ein Programmiergleis?*

Beim "Programmieren auf dem Programmiergleis" ist es nicht nötig, die Adresse des Empfängers zu wissen. Bei diesem Verfahren erhält der Decoder z.B. den Befehl:

"Schreibe in CV4 den Wert 15!"

Damit Sie sicherstellen können, dass nur ein bestimmter Decoder den Programmierbefehl empfängt, müssen Sie dafür sorgen, dass beim Programmieren auf dem Programmiergleis nur genau dieser eine Decoder erreicht wird. Dies geschieht einfach durch ein vom Rest der Anlage elektrisch getrenntes Gleisstück, Programmiergleis genannt. Auf dieses Gleis wird nur die Lok gestellt, in deren Decoder Eigenschaften geändert werden sollen.

### *11.3.2 Wo wird das Programmiergleis / der Decoder angeschlossen?*

Die Zentrale LZ100/LZV100 verfügt über spezielle Anschlussklemmen für das Programmiergleis (bzw. für die Decoder). Diese Anschlüsse haben die Bezeichnung P und Q. Näheres hierzu finden Sie in der Betriebsanleitung der Zentrale LZ100/LZV100.

Wenn Sie einen Schaltempfänger programmieren wollen, so ist natürlich kein Gleisstück erforderlich, der Empfänger wird direkt an die Klemmen P und Q der LZ100/LZV100 angeschlossen.

### *11.3.3 Programmieren und Auslesen einer Lokadresse und anderer wichtiger Eigenschaften: Das Menü "DIR"*

Den einfachsten Weg zum Programmieren einer Lokadresse erreichen Sie mit dem Menü "DIR" (steht für "Direkt"). Die Verwendung dieses Menüs hat den Vorteil, dass Sie die Nummer der CV nicht auswendig wissen oder nachschauen müssen, sinnvolle Abkürzungen helfen Ihnen weiter.

Dıqıta

Die Vorgehensweise beim Auslesen und Einschreiben ist identisch, hier gilt folgendes einfaches Prinzip: An allen Stellen, an denen der einzuschreibende Wert eingetippt werden soll, können Sie den Wert im Decoder auslesen, indem Sie sofort, also ohne selbst einen Zahlenwert einzutippen, die Taste 'Enter' drücken.

#### **Schrittweises Vorgehen zum Auslesen einer Lokadresse:**

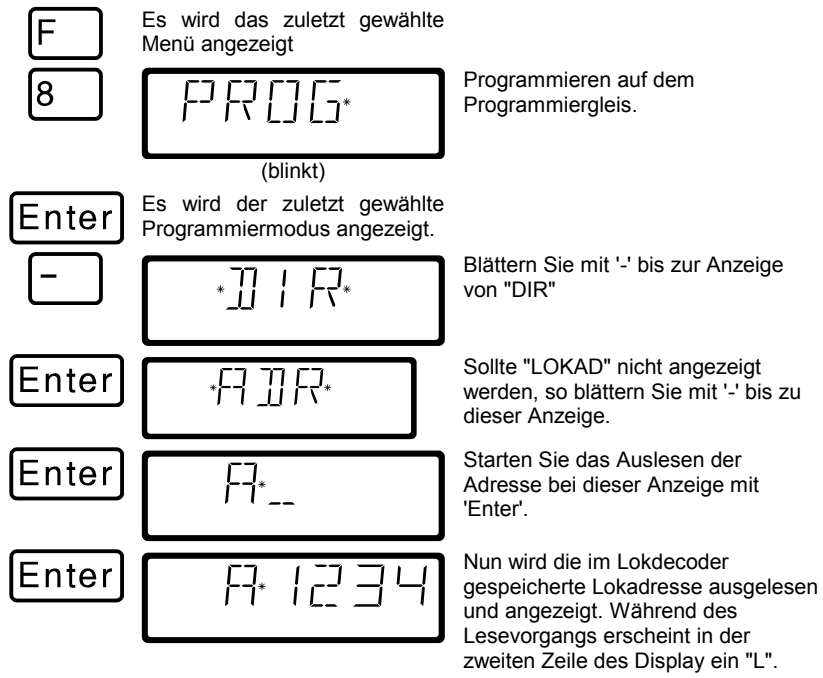

Mit 3x 'Esc' können Sie zum Loksteuern zurückkehren, oder aber mit 'Cl' zum Einschreiben einer neuen Lokadresse weitergehen.

#### **Schrittweises Vorgehen zum Einschreiben einer Lokadresse:**

Gehen Sie vor wie oben beim "Auslesen einer Adresse" beschrieben. Wenn Sie möchten, lesen Sie die aktuell gespeicherte Adresse zunächst aus. Nach dem Auslesen der Adresse drücken Sie dann 'Cl'.

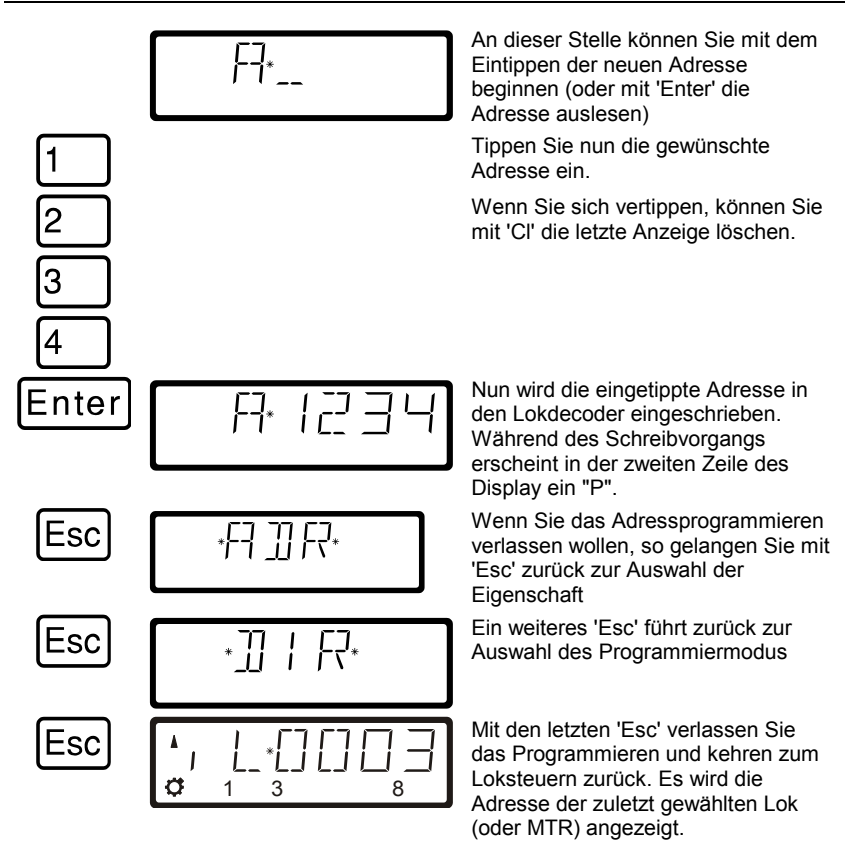

Die 2-stelligen Lokadressen (1-99) werden im Lokdecoder in der CV1 gespeichert, 4-stellige Lokadressen (100-9999) in den CV17 und CV18. Bei der Adressprogrammierung mit "DIR" brauchen Sie sich darüber keine Gedanken zu machen. Alle notwendigen, unterschiedlichen Einstellungen werden automatisch im Lokdecoder vorgenommen!

Digita. bv Lenz

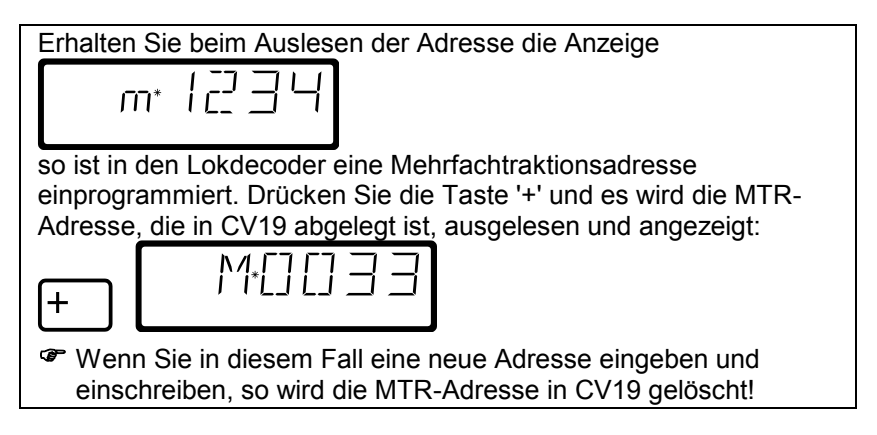

#### **Weitere Eigenschaften, die mit dem Menü "DIR" programmiert und ausgelesen werden können:**

Ausser der Adresse bietet Ihnen das Menü "DIR" noch die wichtigsten, weitere Eigenschaften von Lokdecodern an, die auf diese Weise bequem gelesen und programmiert werden können.

Die Vorgehensweise ist dem des Auslesens / Einschreibens einer Lokadresse gleich, Sie wählen einfach eine andere Eigenschaft.

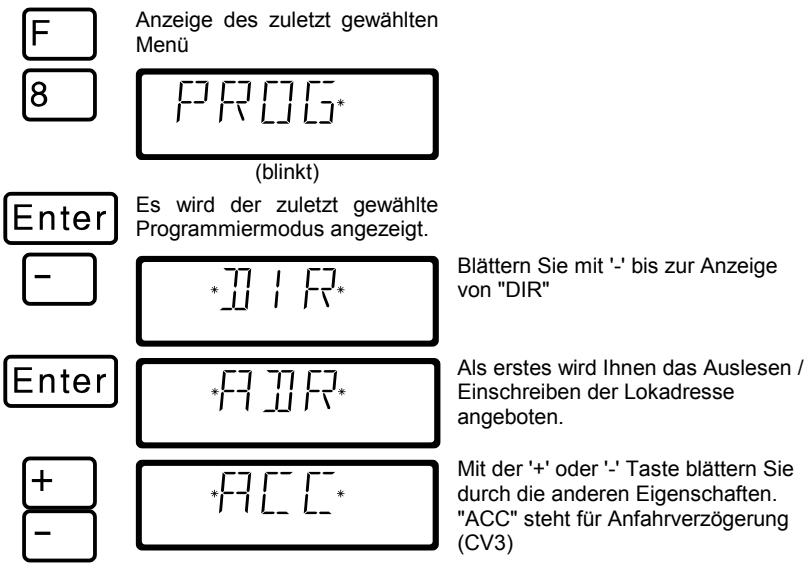

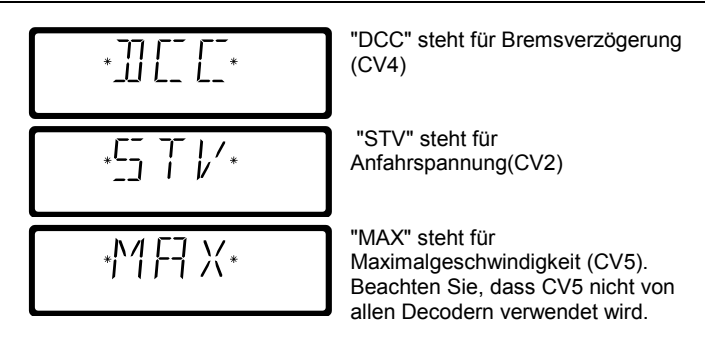

Wenn Sie den Wert einer dieser Eigenschaften (CVs) anzeigen oder ändern wollen, so drücken Sie bei Anzeige der Eigenschaft 'Enter'. Geben Sie dann den gewünschten Wert ein oder lesen Sie den Wert aus, indem Sie nochmals 'Enter' drücken (vgl. Auslesen und Einschreiben einer Lokadresse weiter oben).

### *11.3.4 Auslesen und Programmieren mit Angabe der CV - schrittweises Vorgehen*

Ausser den mit dem Menü "DIR" programmierbaren Eigenschaften können noch weitere CVs in Decodern beschrieben und ausgelesen werden.

Je nachdem welche CV die Sie wählen, erfolgt die Anzeige unterschiedlich:

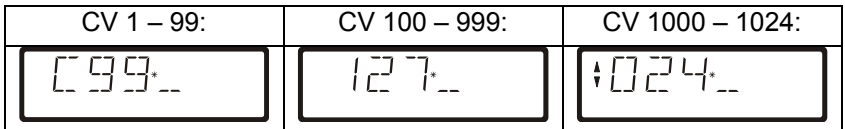

Die Vorgehensweise ist für alle CVs gleich, so dass wir hier nur beispielhaft die CV 1 wählen.

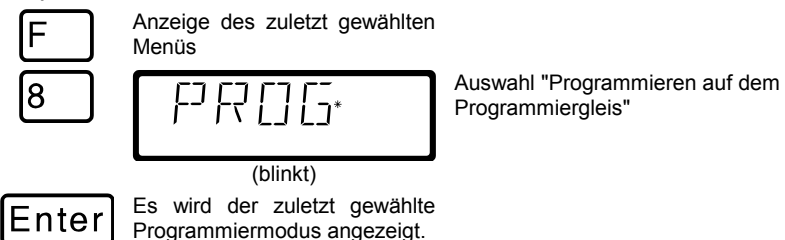

Digital

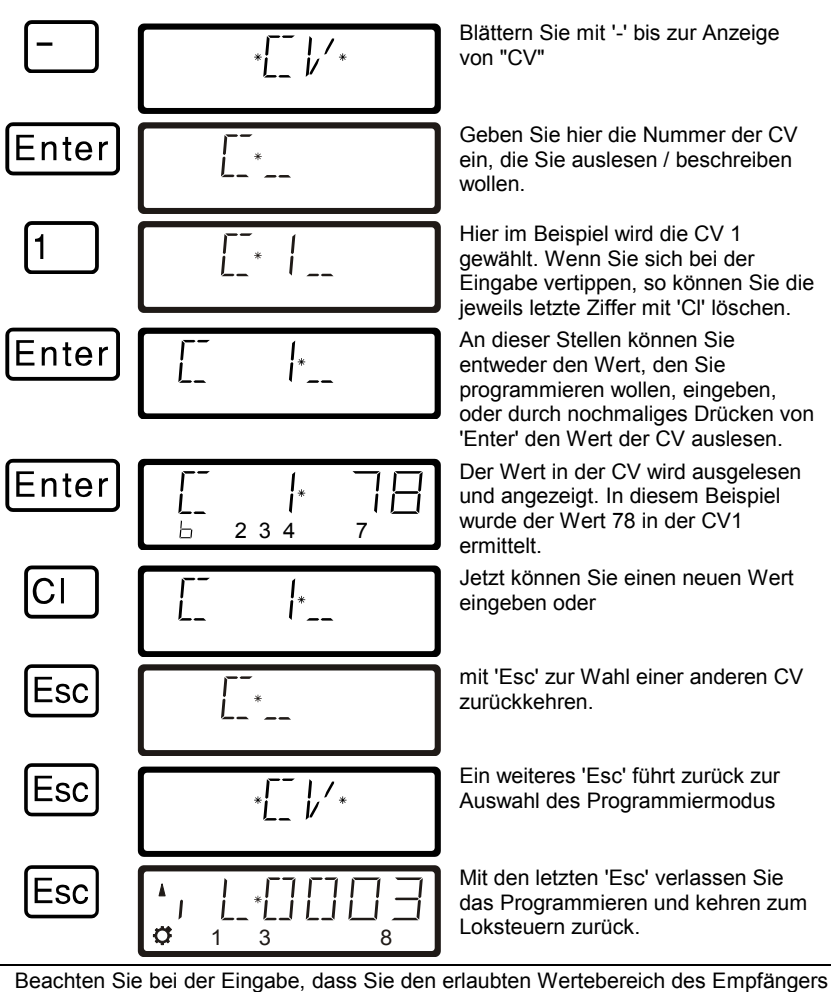

nicht überschreiten! Sehen Sie ggf. in der Betriebsanleitung des Empfängers nach. Wenn Ihre Decoder den Programmiermodus "CV" nicht unterstützen, so können Sie diese Decoder im sogenannten "Registermodus" programmieren. Hinweise hierzu im Abschnitt "Auslesen und Programmieren mit Angabe des Register" ( $\Leftrightarrow$  S. 65). CV7 (Versionsnummer) und CV8 (Herstellerkennung) können nur ausgelesen, nicht aber geschrieben werden.

#### *11.3.4.1 Schnelles Wechseln der CV und des Wertes*

Haben Sie eine CV ausgewählt und einen Wert eingegeben oder ausgelesen, so können Sie mit den Pfeil- bzw. den Plus/Minus-Tasten folgende Aktionen ausführen:

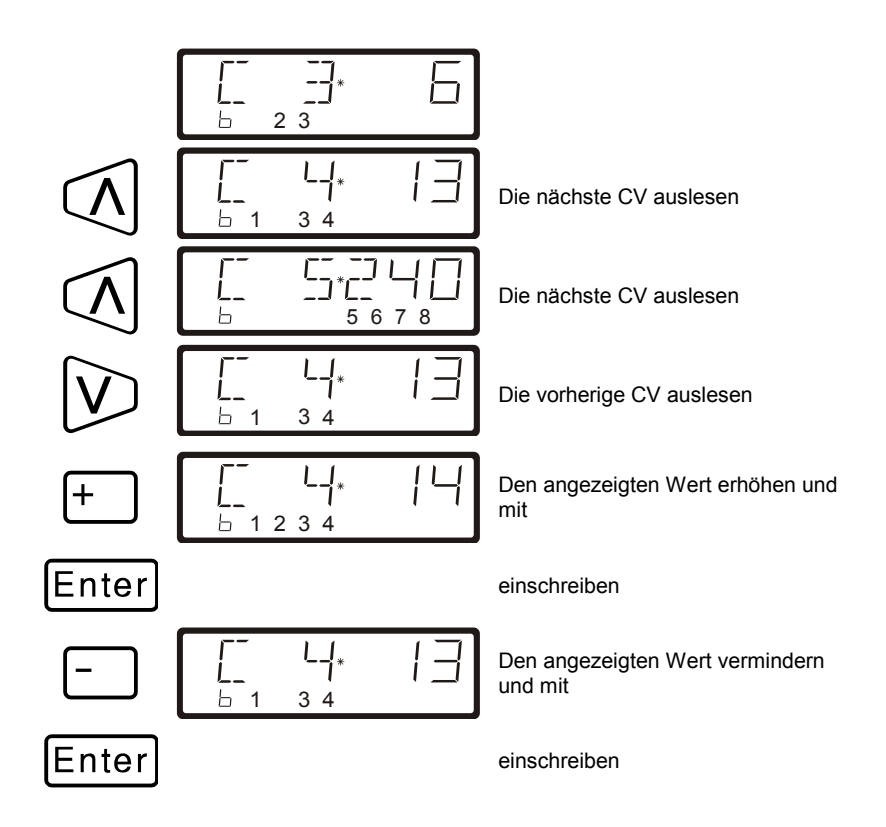

#### *11.3.4.2 Setzen und löschen von Bits in einer CV*

Auch beim Programmieren auf dem Programmiergleis können Sie einzelne Bits (Schalter) in CVs setzen oder löschen. Gehen Sie wie folgt vor:

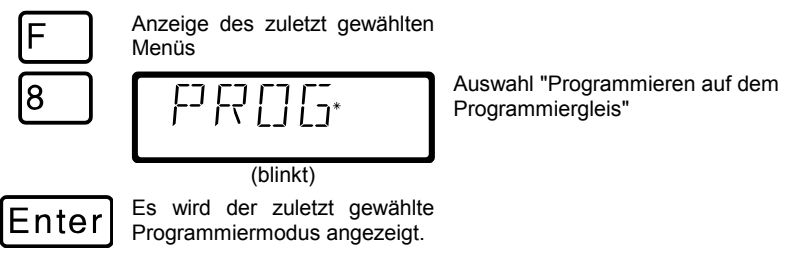

Digital by Lenz

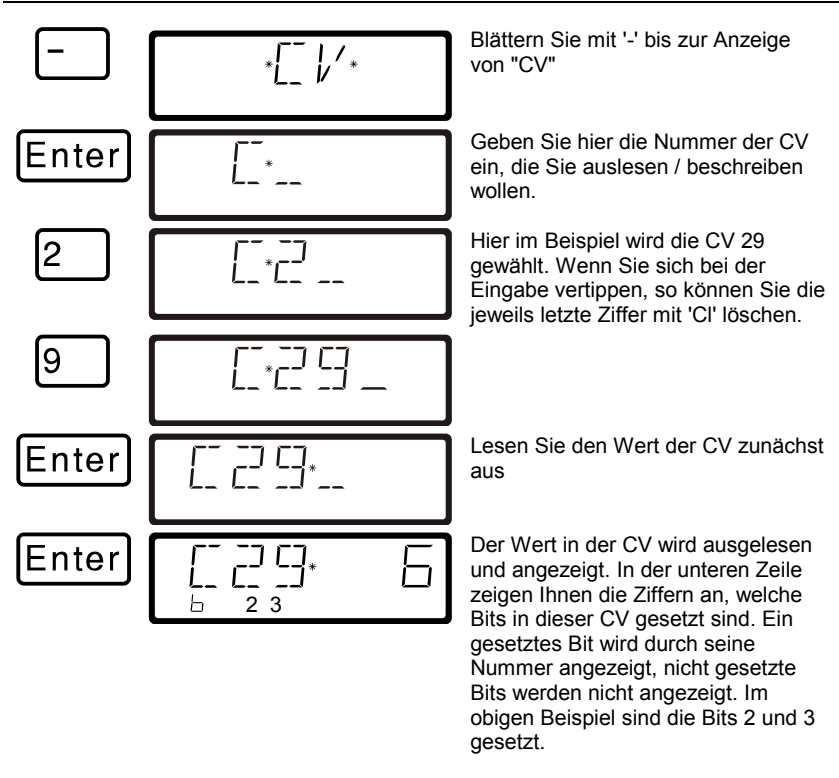

Regel: In der zweiten Zeile angezeigte Bits sind gesetzt, nicht sichtbare Bits sind gelöscht.

Wenn Sie Änderungen vornehmen wollen, so drücken Sie die korrespondierenden Zifferntasten. Im folgenden soll Bit 1 zusätzlich gesetzt und Bit 3 gelöscht werden:

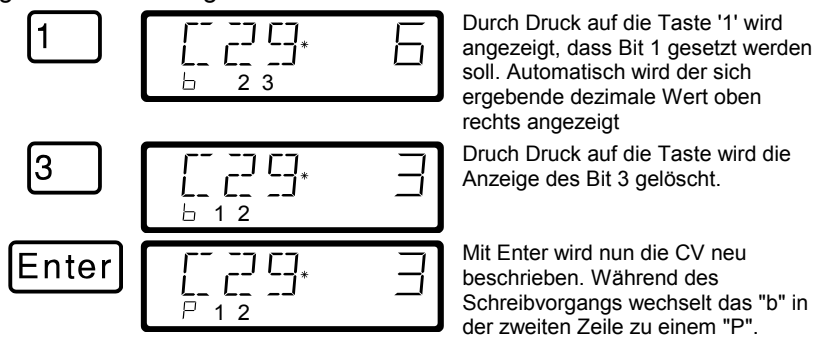

## *11.3.5 Auslesen und Programmieren mit Angabe des Register*

Ältere *Digital plus by Lenz®* Decoder (Serien, die vor 1996 produziert wurden) und einige Fremdfabrikate unterstützen das Programmieren mit Angabe der CV nicht.

Diese Decoder werden mit Angabe des "Register" programmiert. Auch bestimmte Schaltempfänger müssen auf diese Art programmiert werden.

Näheres dazu erfahren Sie aus den Betriebsanleitungen der Decoder.

Die Vorgehensweise beim Auslesen / Programmieren ist gleich der beim Programmieren mit Angabe der CV.

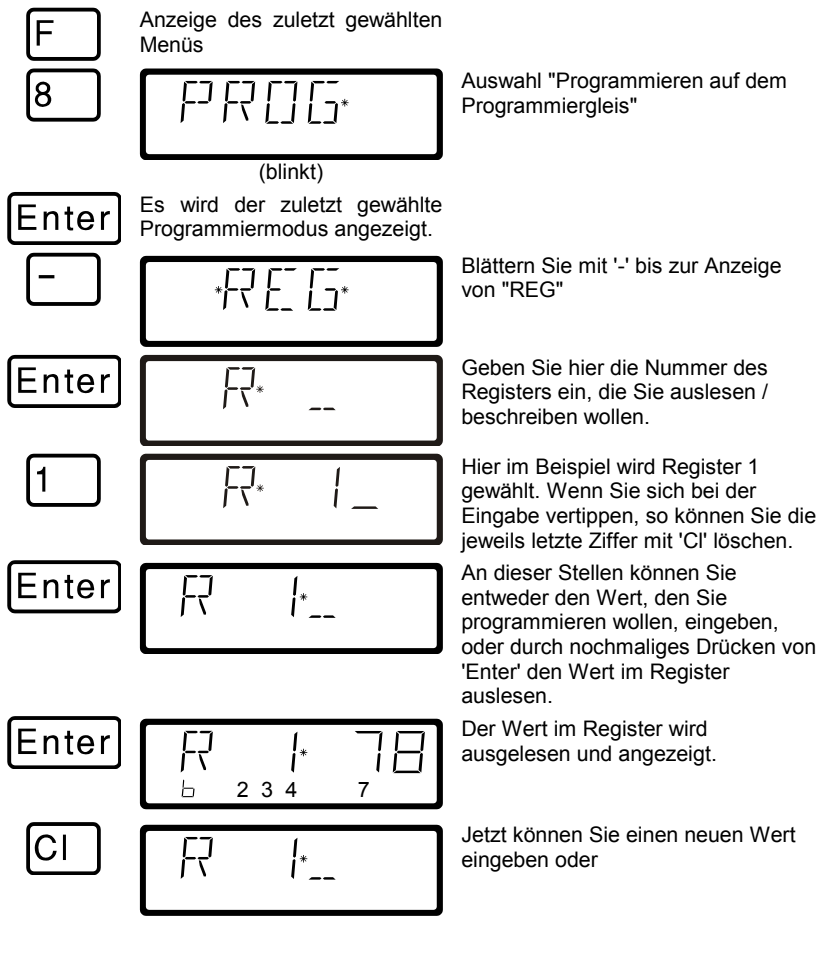

Dıqıta

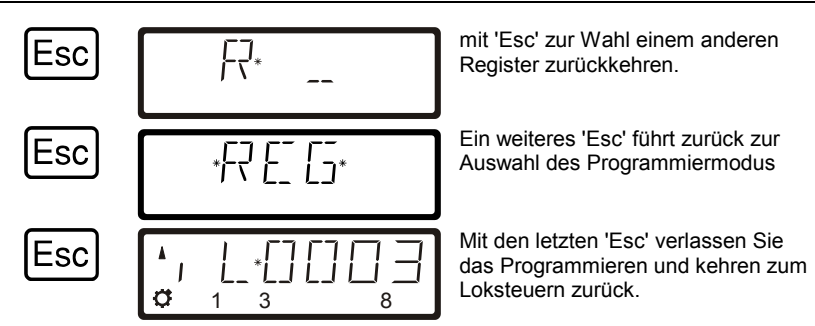

## *11.3.6 Auslesen und Programmieren mit Angabe der Page*

Dieses Verfahren ist vom Bedienungsablauf identisch zum Auslesen und Programmieren mit Angabe der CV.

Die von der Zentrale zum Lokdecoder geschickten Befehle sind zum Programmieren der CV unterschiedlich, hiervon merken Sie als Bediener aber nichts.

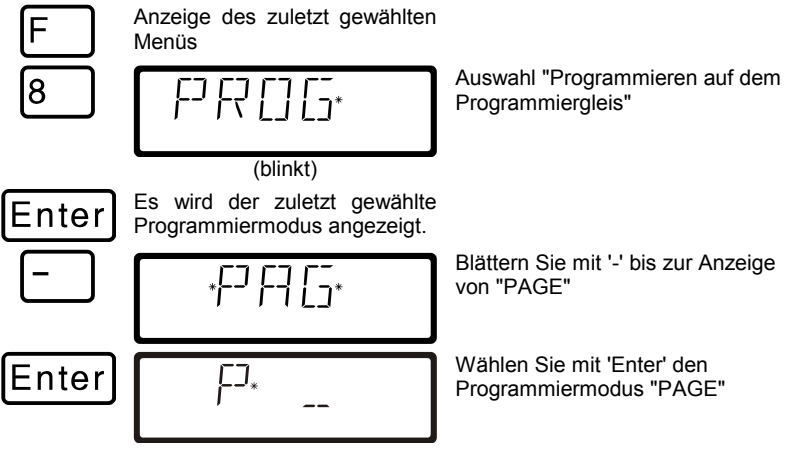

Der restliche Ablauf ist mit dem beim Programmieren einer CV identisch:

Geben Sie nun die Nummer der CV, die Sie ändern oder lesen wollen, anschließend den Wert und starten Sie die Programmierung mit 'Enter.'

# **11.4 Fehlermeldungen beim Programmieren**

Ist beim Programmieren oder Auslesen ein Fehler aufgetreten, werden Sie durch das Display darauf hingewiesen:

- ERR 01: Beim Programmieren oder Auslesen eines Empfängers wurde eine Stromüberlastung (Kurzschluss) festgestellt. Möglicherweise ist der Empfänger nicht richtig angeschlossen oder defekt.
- ERR 02: Beim Programmieren oder Auslesen eines Empfängers erfolgte keine Reaktion des Empfängers, d.h. der Empfänger wurde möglicherweise nicht richtig an den Programmierausgang der Zentrale LZ100/LZV100 angeschlossen (z.B. steht die Digitallokomotive nicht richtig auf dem Programmiergleis).

Drücken Sie anschließend die Taste "Cl", um die Fehlermeldung zu löschen.

### *11.4.1 Anzeige auf anderen angeschlossenen Handreglern*

Während die Zentrale im Programmiermodus arbeitet, erscheint im Display der anderen Handregler LH100 "PM".

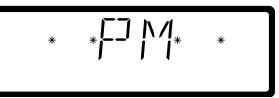

# **12 Systemeinstellungen (SYS Menü)**

Unter Systemeinstellungen verstehen wir solche, die nicht nur bestimmte Loks, sondern das gesamte Digitalsystem betreffen.

# **12.1 SYS\_0: XpressNet Geräteadresse einstellen**

Alle am XpressNet angeschlossenen Eingabegeräte müssen zur korrekten Abwicklung des Informationsaustausches mit der Zentrale eine eigene *Geräteadresse* haben. Sie müssen daher sicherstellen, dass alle angeschlossenen Geräte verschiedene Geräteadressen haben. Es können zurzeit bis zu 31 Geräte an das XpressNet angeschlossen werden, d.h. es können die Adressen 1 bis 31 eingestellt werden. Jeder Handregler LH100 ist werkseitig auf die Geräteadresse 01 eingestellt. Wenn Sie zwei oder mehr Handregler verwenden wollen, müssen Sie daher bei jedem Handregler unterschiedliche Adressen einstellen.

Digita

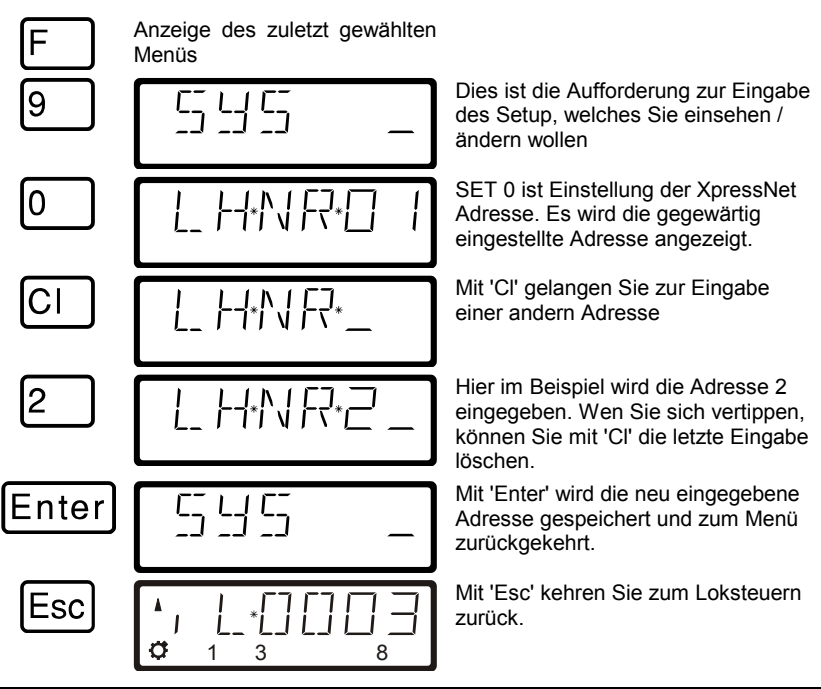

Beachten Sie beim Einstellen der XpressNet - Adresse bitte, an welchem Gerät Ihr LH100 angeschlossen ist:

Die Zentrale LZ100/LZV100 adressiert die XpressNet Geräte 1 bis 31 Das SET02, SET03 und das Compact adressieren die Geräte 1, 2, 3, 29 und 31. Sie dürfen keine Adresse verwenden, auf die bereits ein anderes Gerät eingestellt ist!

# **12.2 SYS\_1: Das Menü Setup (SET)**

Im Menü SET werden Einstellungen vorgenommen, die im wesentlichen den Handregler selbst betreffen.

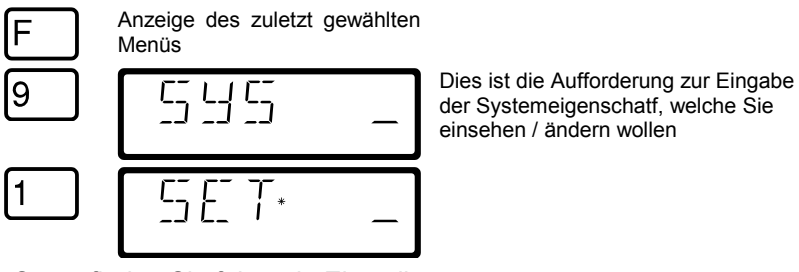

Im Setup finden Sie folgende Einstellungen:

- SET1: Funktionsweise der 'Stop'-Taste einstellen
- SET2: Sprachauswahl deutsch / englisch (amerikanisch)
- SET3: Kontrasteinstellung des Display
- SET4: Zählweise der Bit Darstellung
- SET5: Lokadressen aus dem Zentralenspeicher löschen<br>SET6: Rücksetzen des LH100 auf Werkseinstellungen
- SET6: Rücksetzen des LH100 auf Werkseinstellungen<br>SET7: Fin- und Ausschalten des AUTO-Modus
- Ein- und Ausschalten des AUTO-Modus
- SET8: Einstellen der Stackgröße

## *12.2.1 SET\_1: Funktionsweise der 'Stop' - Taste einstellen*

Mit dieser Systemeinstellung können Sie die Wirkung der Stop-Taste einstellen:

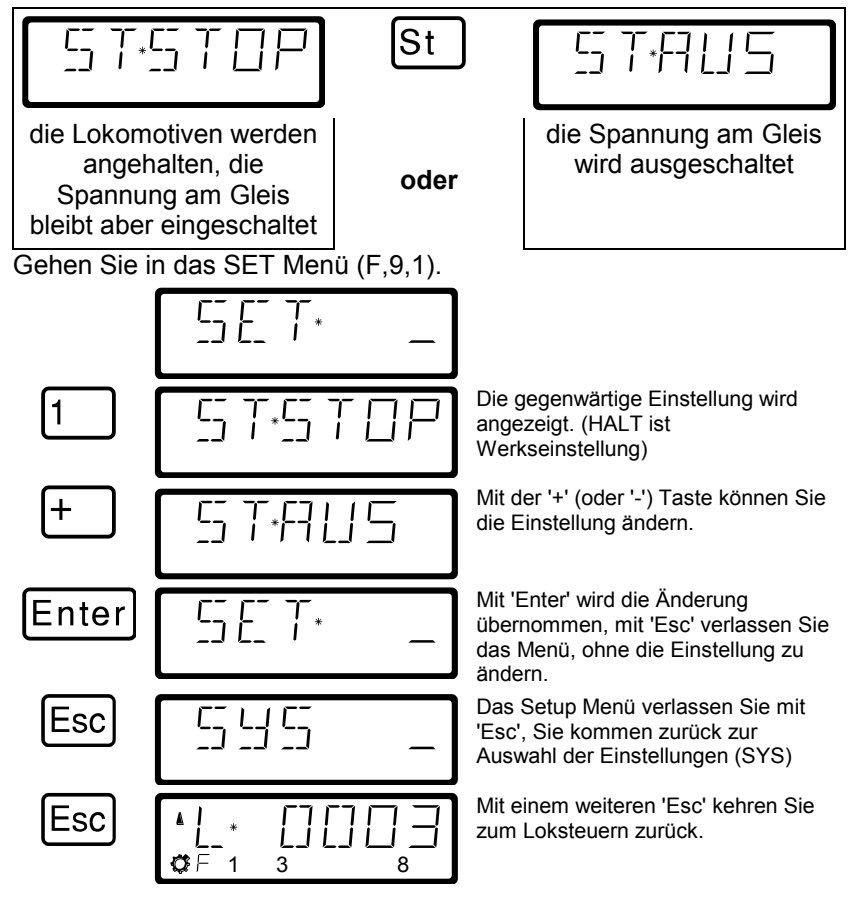

Digita

# *12.2.2 SET\_2: Sprachauswahl*

Zurzeit bietet der LH100 die Auswahl zwischen deutschem und englischem (amerikanischem) Anzeigentext.

Gehen Sie in das SET Menü (F,9,1).

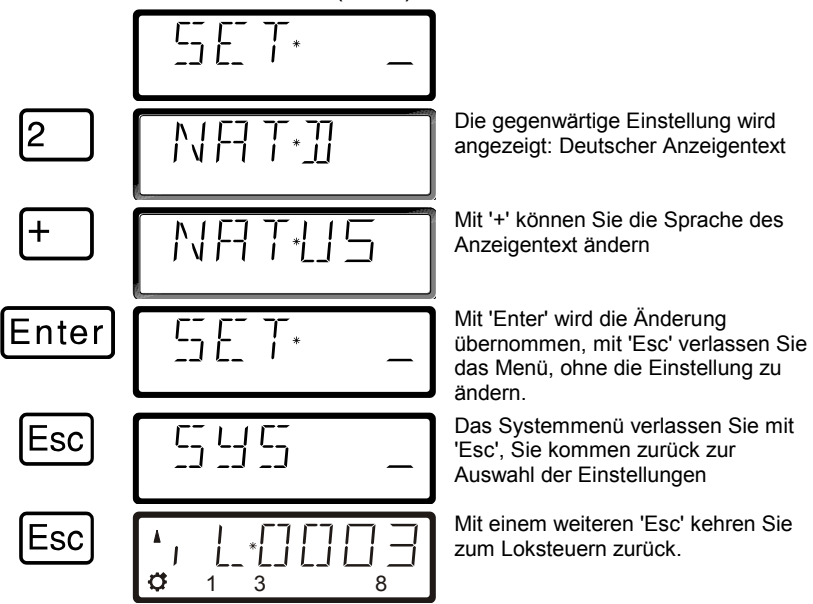

# *12.2.3 SET\_3: Kontrasteinstellung*

Zur besseren Lesbarkeit des LCD-Displays verfügt der LH100 über eine Kontrasteinstellung.

Gehen Sie in das SET Menü (F,9,1).

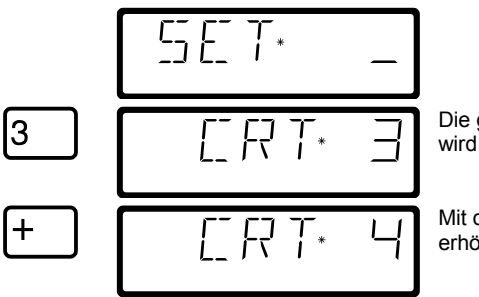

Die gegenwärtige Kontrasteinstellung wird angezeigt.

Mit der '+' Taste können Sie den Wert erhöhen (Kontrast wird schwächer),

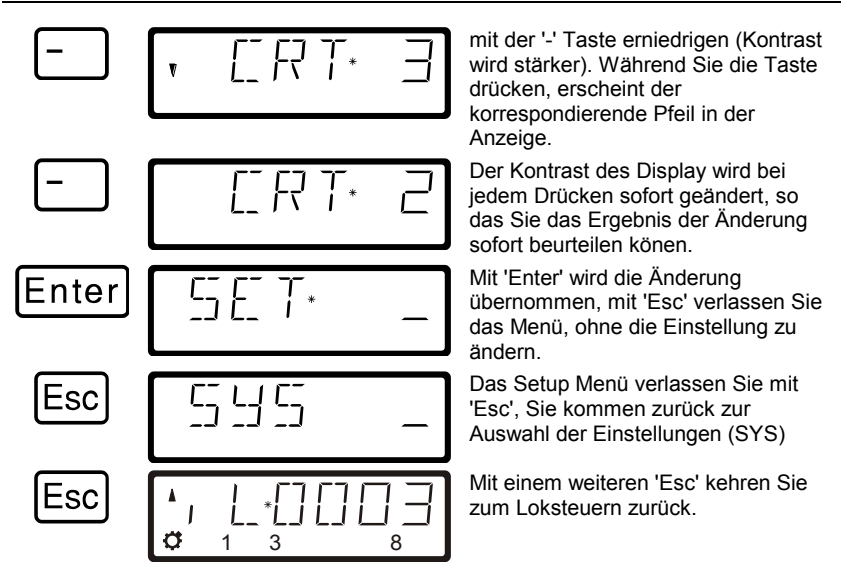

# *12.2.4 SET\_4: Zählweise der Bit - Darstellung*

Im Abschnitt "Setzen und Löschen von Bits" wird beschrieben, wie Sie einzelne Bits in CVs ändern können. Dabei werden die Bits von 1 beginnend gezählt.

Bei Decodern anderer Hersteller werden die Bits mitunter bei 0 beginnend gezählt. Um auch bei diesen Decodern die zur Zählweise korrespondierende Anzeige zu erhalten, können Sie in SYS\_4 die Zählweise der Bit - Darstellung einstellen.

Gehen Sie in das SET Menü (F,9,1).

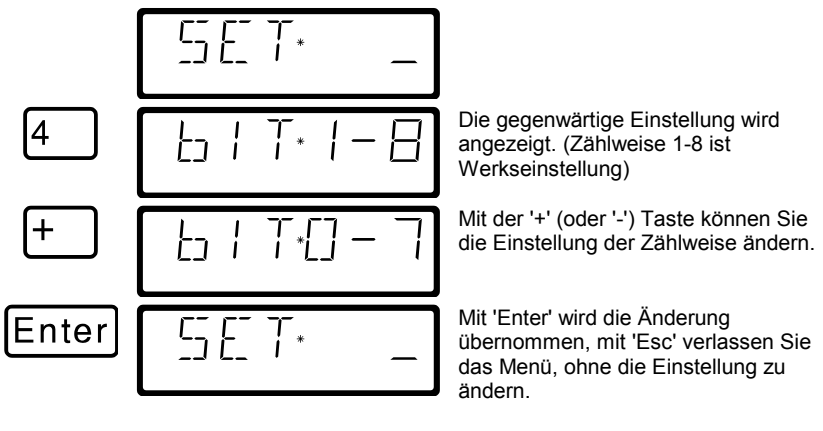

Dıqıt

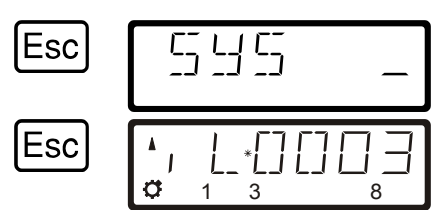

Das Setup Mmenü verlassen Sie mit 'Esc', Sie kommen zurück zur Auswahl der Einstellungen (SYS)

Mit einem weiteren 'Esc' kehren Sie zum Loksteuern zurück.

## *12.2.5 SET\_5: Lokadressen aus dem Zentralenspeicher löschen*

Wie weiter oben beschrieben, sendet die Zentrale LZ100/LZV100 an alle in ihrem Speicher enthaltenen Lokadressen wiederholt die Fahrdaten.

Um nicht mehr Adressen als nötig zu senden (und damit die Reaktionszeit zu optimieren) können Sie für den Fahrbetrieb nicht benötigte Lokadressen aus dem Speicher löschen. Diese Eigenschaft ist einstellbar. :

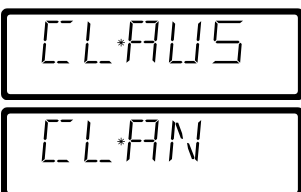

es können keine Adressen aus dem Zentralenspeicher gelöscht werden

es können Adressen aus dem Zentralenspeicher gelöscht werden

Diese Eigenschaft können Sie nur bei Verwendung einer Zentrale LZ100/LZV100 ab Version 3 einstellen.

Um Lokadressen aus dem Zentralenspeicher löschen zu können, muss diese Systemeinstellung auf "AN" gesetzt sein.

Gehen Sie in das SET Menü (F,9,1).

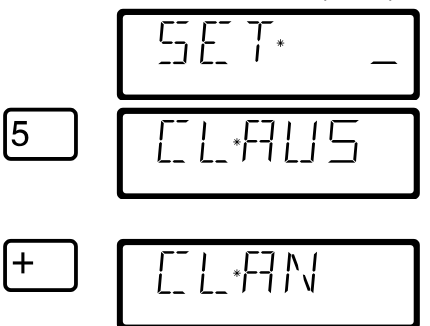

Die gegenwärtige Einstellung wird angezeigt. (AUS ist Werkseinstellung, es können keine Adressen aus dem Zentralenspeicher gelöscht werden)

Mit der '+' (oder '-') Taste können Sie die Einstellung ändern.
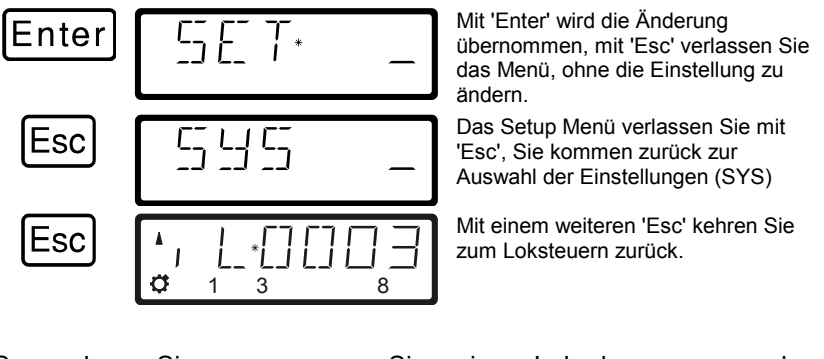

So gehen Sie vor, wenn Sie eine Lokadresse aus dem Zentralenspeicher löschen wollen:

ä

A

רח" B

 $\mathbf{v}$  $\sigma$ 

CI

Enter

Enter

1 3 8

(blinkt)

1 3 8

Sie befinden sich im Loksteuern

Löschen Sie zunächst die Anzeige.

Blättern Sie mit "-" durch den<br>Zentralenspeicher bis zu der Zentralenspeicher Adresse, die Sie aus dem Speicher löschen wollen.

Mit der 'Cl' Taste leiten Sie den Löschvorgang ein.

Mit 'Enter' wird nun die Adresse aus dem Zentralenspeicher gelöscht, die nächste Adresse im Speicher wird zur Auswahl angeboten.

Sie können nun weiter durch den Speicher blättern.

Mit Enter können Sie eine Adresse zum Steuern auswählen, es werden Fahrtrichtung und Zustand der Funktionen angezeigt.

Digital bv Lenz

Verwenden Sie das Löschen einer Lokadresse aus dem Zentralenspeicher mit Vorsicht. Ist eine Adresse gelöscht, so sendet die Zentrale diese Daten nicht mehr zur Lok. Bei einer Stromunterbrechung kann also die betreffende Lok die Informationen verlieren.

#### <span id="page-73-0"></span>*12.2.6 SET\_6: Rücksetzen auf Werkseinstellungen*

Mit diesem Setup können Sie alle Einstellungen des LH100 auf Werkseinstellungen zurücksetzen:

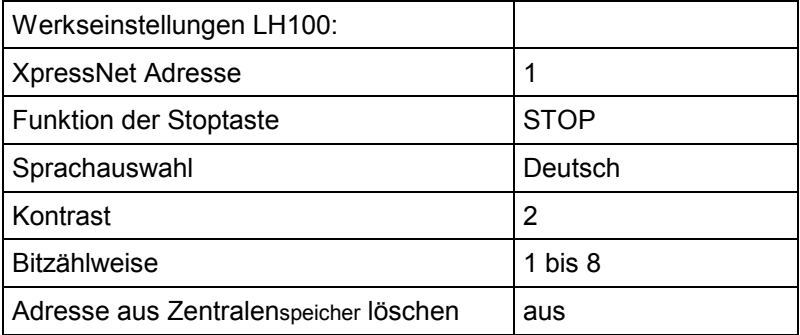

#### Gehen Sie in das SET Menü (F,9,1).

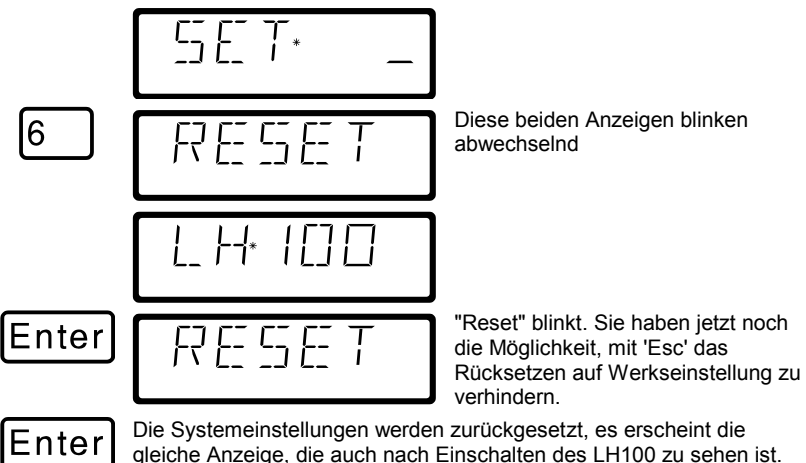

# <span id="page-74-0"></span>*12.2.7 SET\_7: "AUTO"-Modus ein- und ausschalten*

Der "AUTO"-Modus ist eine besondere Eigenschaft der Zentrale LZ100/LZV100. Ist er eingeschaltet, so "merkt" sich die Zentrale auch nach dem Ausschalten die Geschwindigkeiten der aufgerufenen Loks. Schalten Sie Ihr *Digital plus by Lenz ®* System wieder ein, so fahren alle Loks mit ihrer letzten Geschwindigkeit wieder los.

#### **So schalten Sie den AUTO-Modus ein:**

Gehen Sie in das SET Menü (F,9,1).

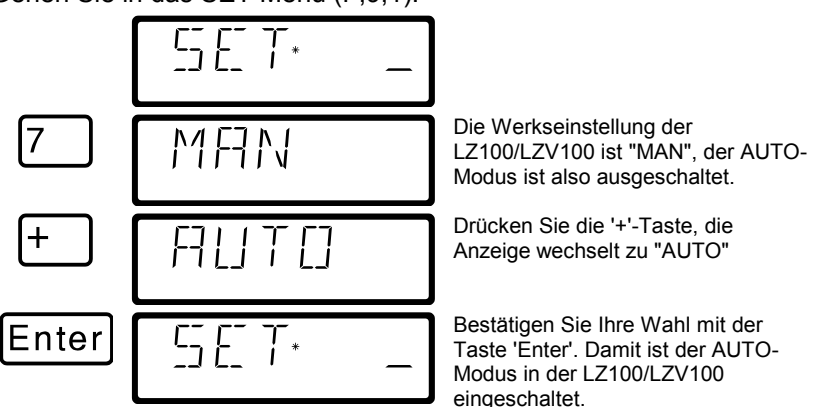

Wenn Sie nun Ihre LZ100/LZV100 nach dem Ausschalten wieder in Betrieb nehmen, so sehen Sie auf dem LH100 die Anzeige "AUTO". Wenn Ihre Loks jetzt mit der "alten" Geschwindigkeit anfahren sollen, so drücken Sie die Taste 'Enter'. Wollen Sie dies nicht, so schalten Sie mit der Taste '-' auf "MAN" und bestätigen mit 'Enter'. Dann werden die Geschwindigkeiten in der LZ100/LZV100 gelöscht. Die Informationen über Fahrtrichtung und Funktionen bleiben aber erhalten.

#### **So schalten Sie den AUTO-Modus während des Betriebes aus:**

Wenn Sie während des Betriebes den AUTO-Modus ausschalten wollen, gehen Sie wie folgt vor:

Gehen Sie in das SET Menü (F,9,1).

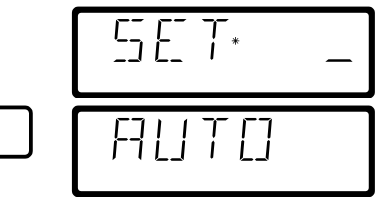

Es wird der zuletzt gewählte AUTO-Modus angezeigt.

Digita

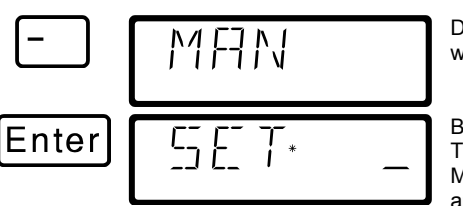

Drücken Sie die '-'-Taste, die Anzeige wechselt zu "MAN"

Bestätigen Sie Ihre Wahl mit der Taste 'Enter'. Damit ist der AUTO-Modus in der LZ100/LZV100 wieder ausgeschaltet.

### <span id="page-75-0"></span>*12.2.8 SET\_8: Einstellung der Stackgröße*

In der Werkseinstellung ist der Stack 12 Plätze groß. Sie können die Größe einstellen zwischen 1 und 12 Plätzen.

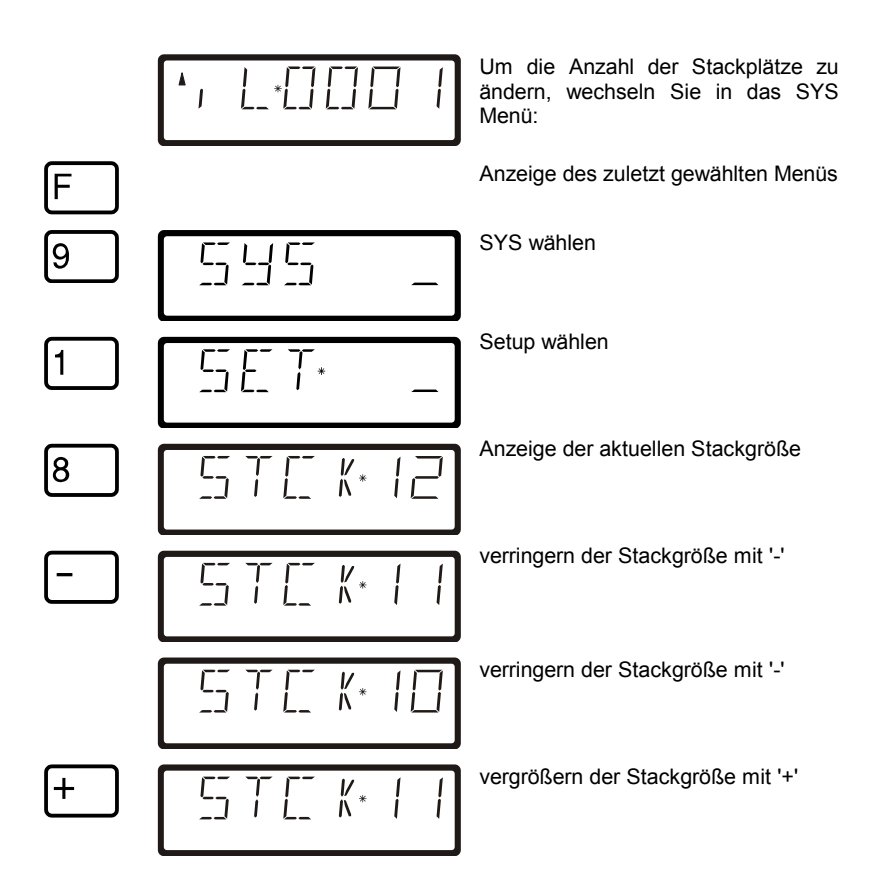

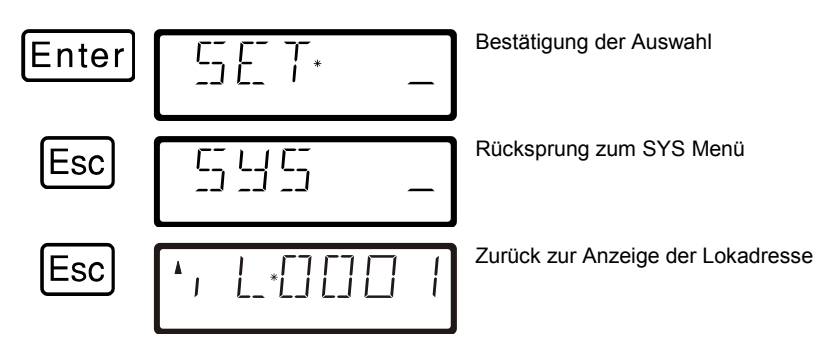

# <span id="page-76-0"></span>**12.3 SYS\_7: Zentralenidentifikation anzeigen**

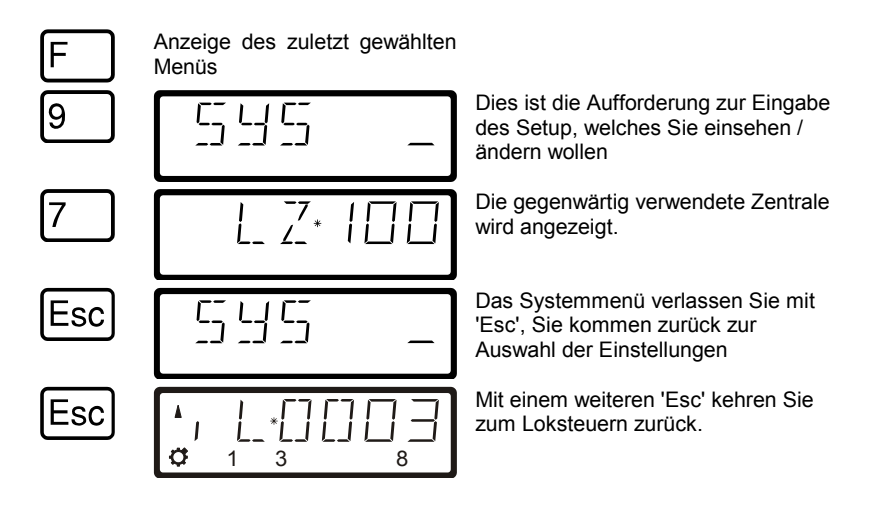

Diese Eigenschaft ist bisher nur bei Verwendung einer Zentrale LZ100/LZV100 ab Version 3 verfügbar.

Digita. by Lenz

## <span id="page-77-0"></span>**12.4 SYS\_8: Versionsnummer der Zentrale anzeigen**

Mit dieser Funktion können Sie sich die Versionsnummer der verwendeten Zentrale anzeigen lassen.

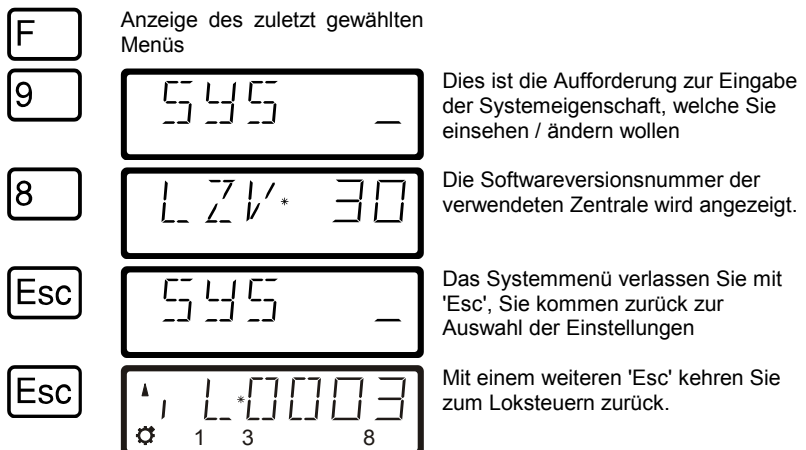

# <span id="page-77-1"></span>**12.5 SYS\_9: Versionsnummer des LH100 anzeigen**

Mit dieser Funktion können Sie sich die Versionsnummer des LH100 anzeigen lassen.

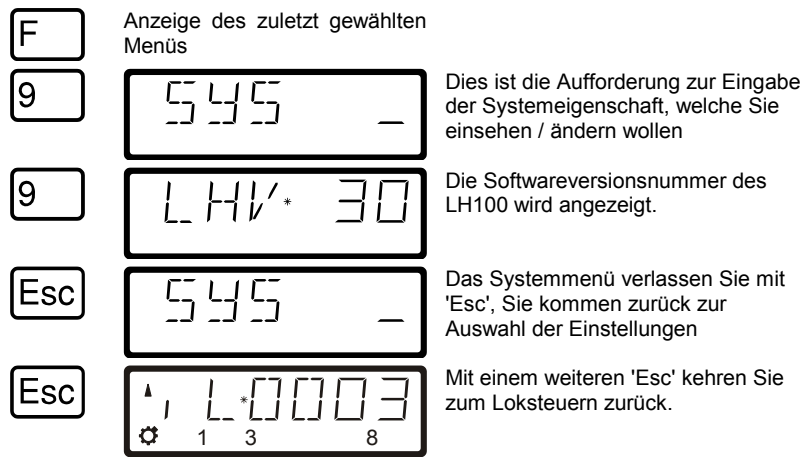

# **13 Technischer Anhang**

In diesem Anhang haben wir Informationen für Sie gesammelt, die für den erfahrenen Benutzer interessant sein können oder Ihnen bei Problemen weiterhelfen sollen.

### **13.1 Kompatibilitätstabelle**

Aus dieser Tabelle können Sie ersehen, welche Funktionen mit dem **LH100 als angeschlossenes XpressNet Gerät** bei Verwendung verschiedener *Digital plus by Lenz®* Zentralen in den verschiedenen Softwareversionen verfügbar sind. Es sind nur die Funktionen aufgeführt, die **nicht in allen Versionen verfügbar** sind.

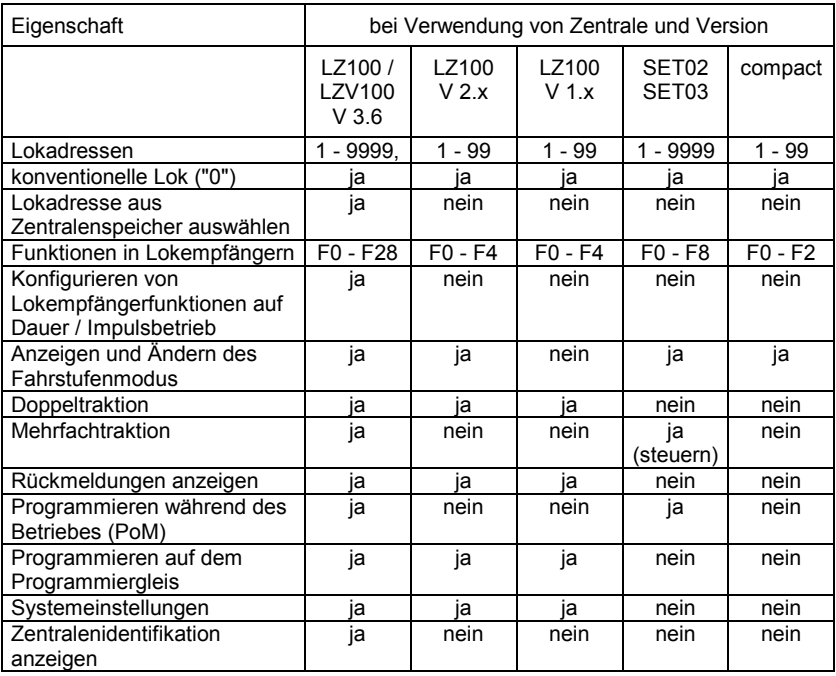

Digital by Lenz

## **13.2 Fehlermeldungen auf dem Display**

Der LH100 zeigt immer eine Meldung an, wenn Sie irgend etwas getan haben, was zu diesem Zeitpunkt nicht zulässig ist.

Um den dann notwendigen Schritt zurück Um den dann notwendigen Schritt zurück  $\boxed{C}$ l oder<br>zu gehen, drücken Sie einfach die Taste Liste der möglichen Meldungen:

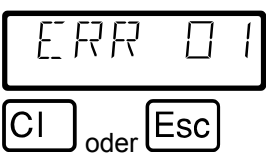

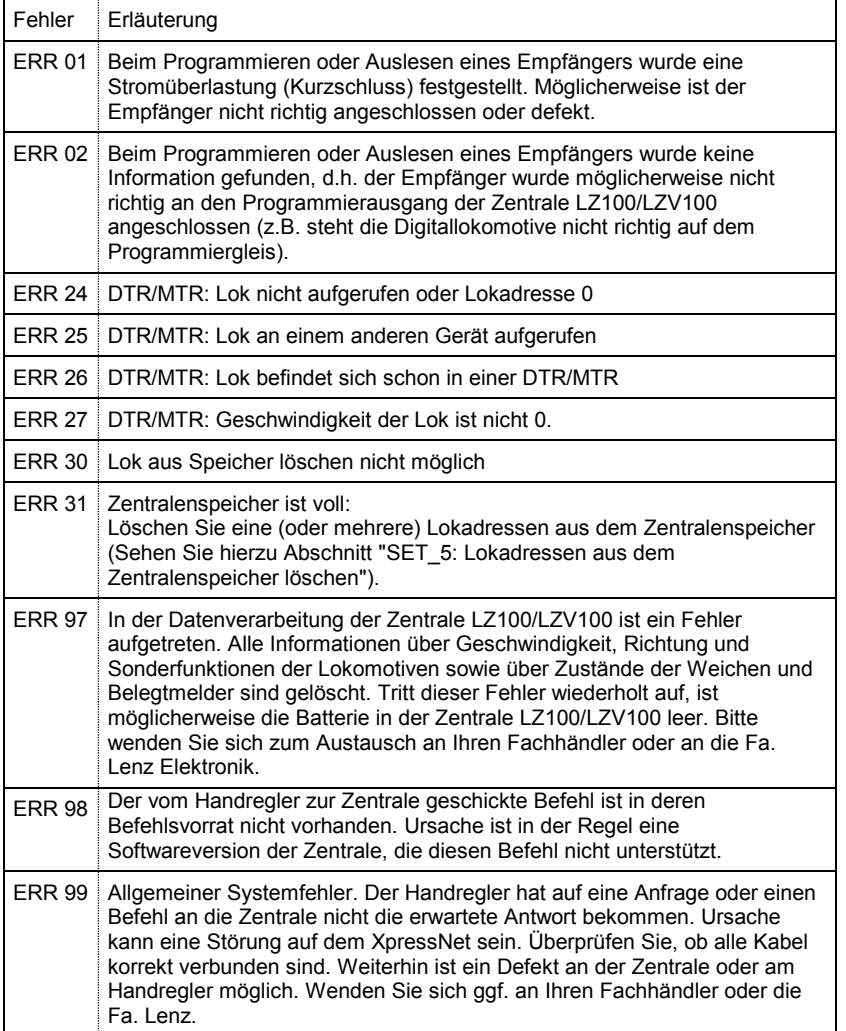

## **14 Hilfe bei Störungen**

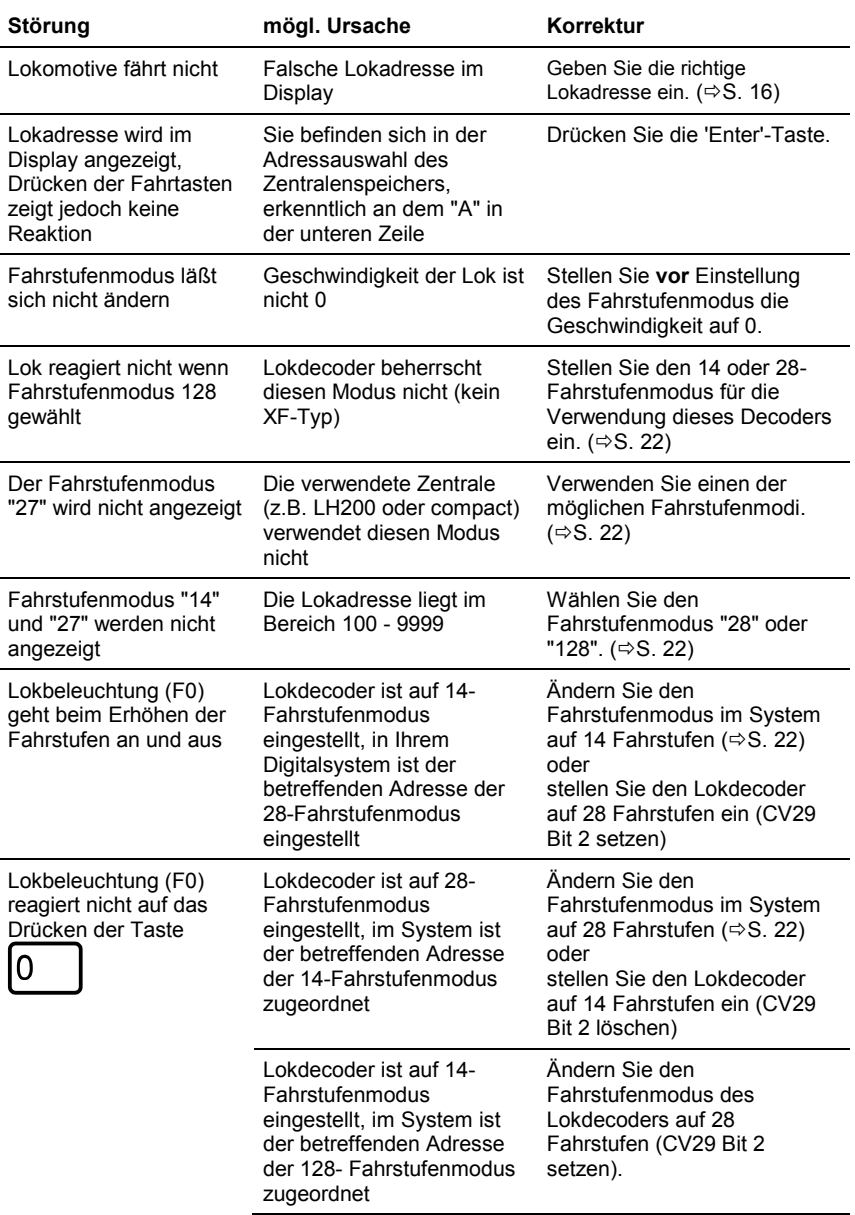

Digital n**car**<br>— **plus**<br>by Lenz

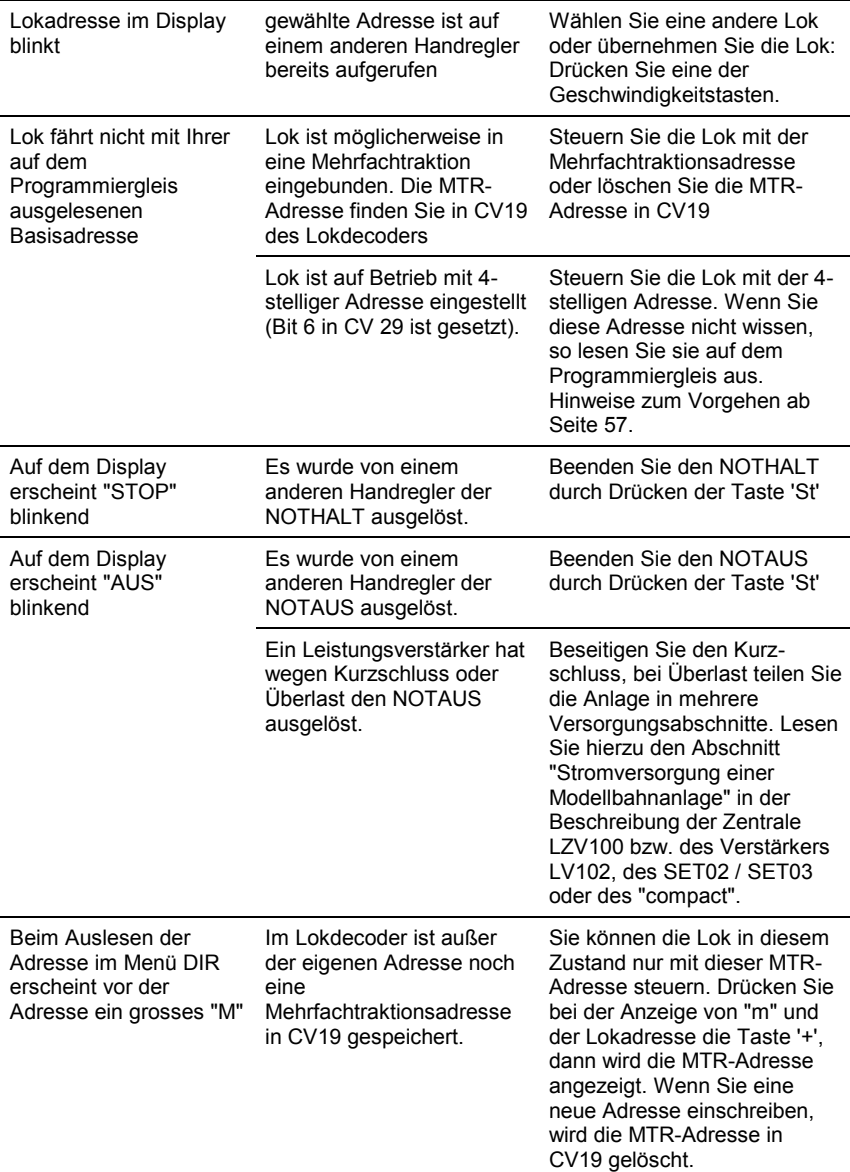

## **15 Baumstruktur der LH100 Menüs**

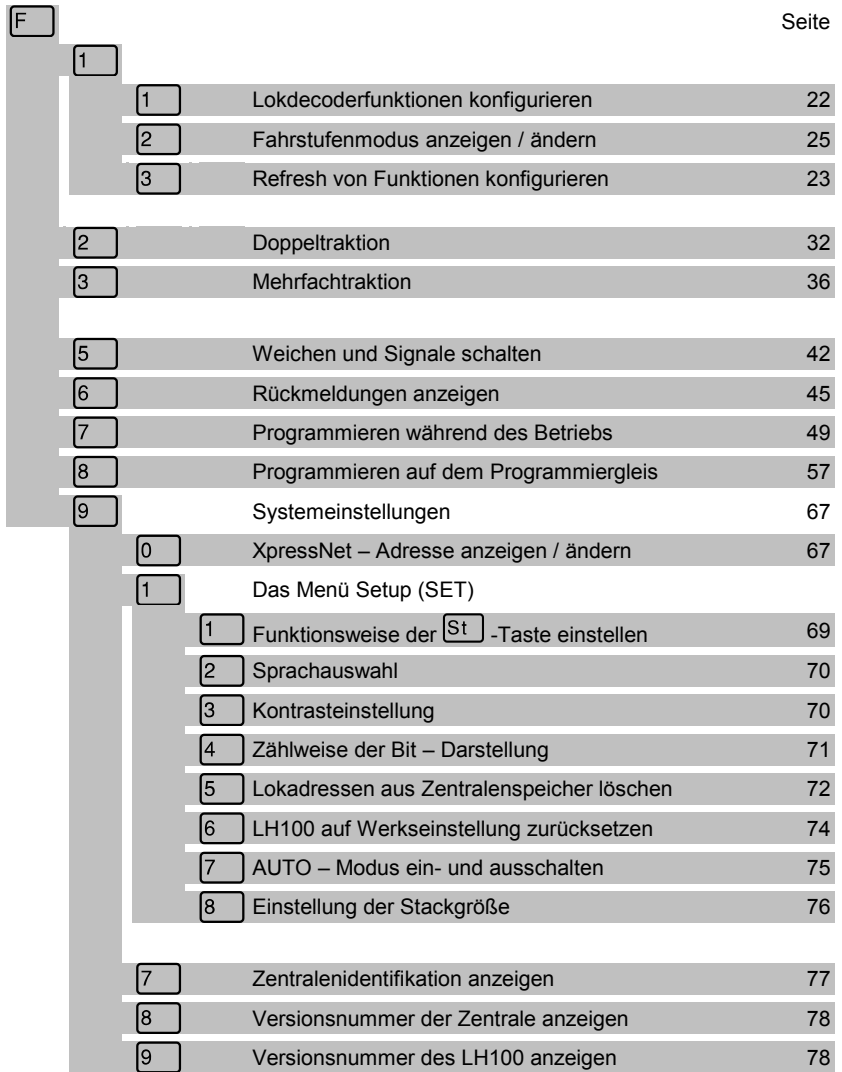

Digital I**Lal**<br>— **plus**<br>by Lenz

Nicht geeignet für Kinder unter 14 Jahren wegen verschluckbarer Kleinteile. Bei unsachgemäßem Gebrauch besteht Verletzungsgefahr durch funktionsbedingte Kanten und Spitzen! Nur für trockene Räume. Irrtum sowie Änderung aufgrund des technischen Fortschrittes, der Produktpflege oder anderer Herstellungsmethoden bleiben vorbehalten. Jede Haftung für Schäden und Folgeschäden durch nicht bestimmungsgemäßen Gebrauch, Nichtbeachtung dieser Gebrauchsanweisung, Betrieb mit nicht für Modellbahnen zugelassenen, umgebauten oder schadhaften Transformatoren bzw. sonstigen elektrischen Geräten, eigenmächtigen Eingriff, Gewalteinwirkung, Überhitzung, Feuchtigkeitseinwirkung u.ä. ist ausgeschlossen; außerdem erlischt der Gewährleistungsanspruch.

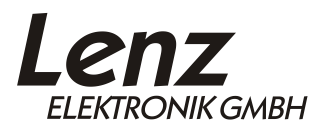

Vogelsang 14 35398 Giessen Hotline: 06403 900 133 Fax: 06403 900 155 www.lenz-elektronik.de info@digital-plus.de

C  $\epsilon$  Diese Betriebsanleitung bitte für späteren Gebrauch aufbewahren!